## 2024. 5.

Hernar Karper

# 재생e 사용 확인제도 (K-RE100) 활용 가이드

## 시민사회 단체/기관의 RE100 달성을 위한

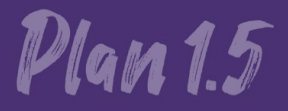

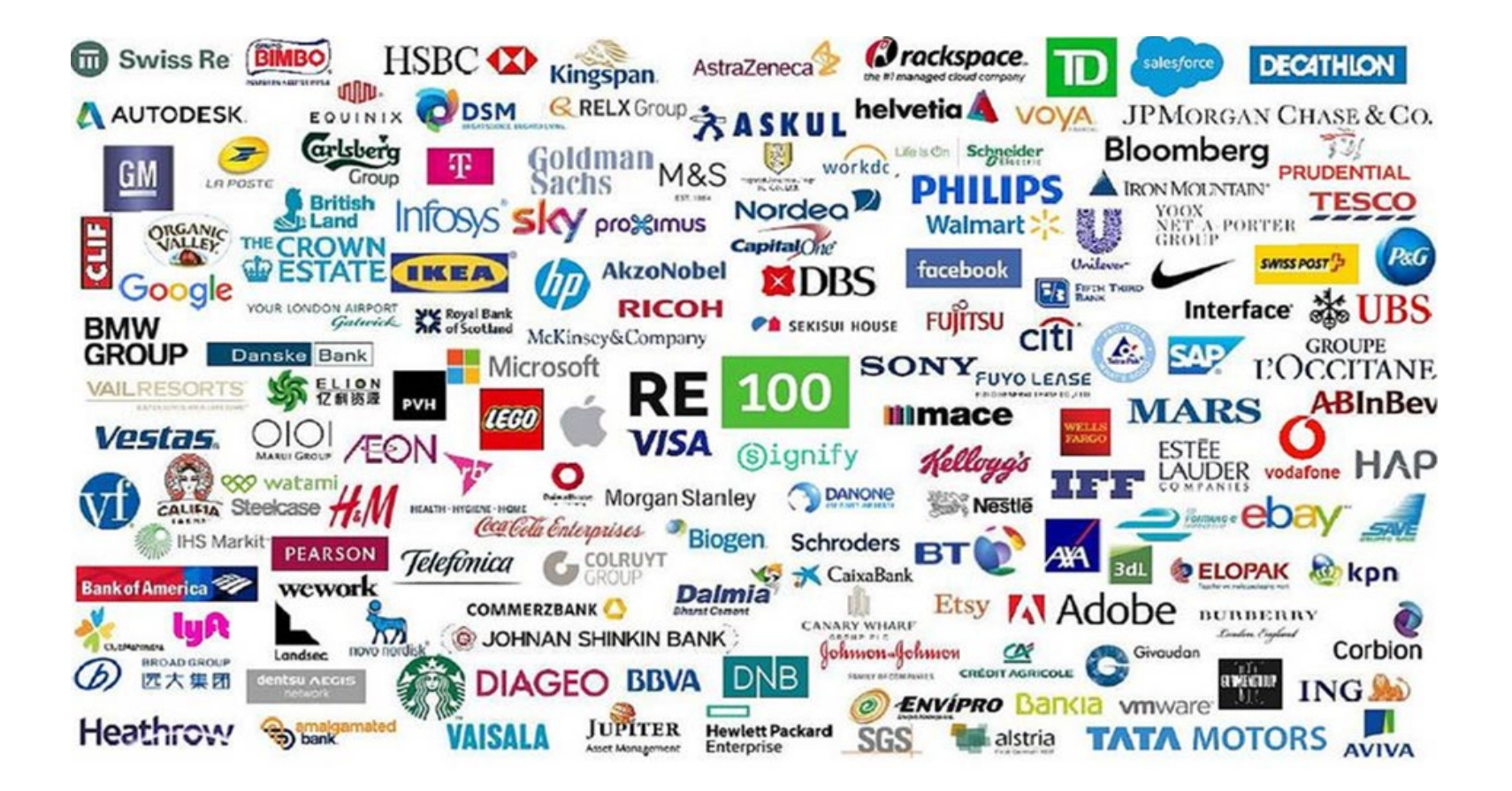

• 기업들이 사용하는 전력을 100% 재생에너지로 사용하는 글로벌 캠페인(연간 전기사용량 100GWh 이상)으로, 전 세계적으로 278개 기업이 가입하고, 이 중 30개 기업들은 이미 100% 달성 중

#### K-RE100 (재생e 사용 확인제도) 소개

재생e 사용 확인

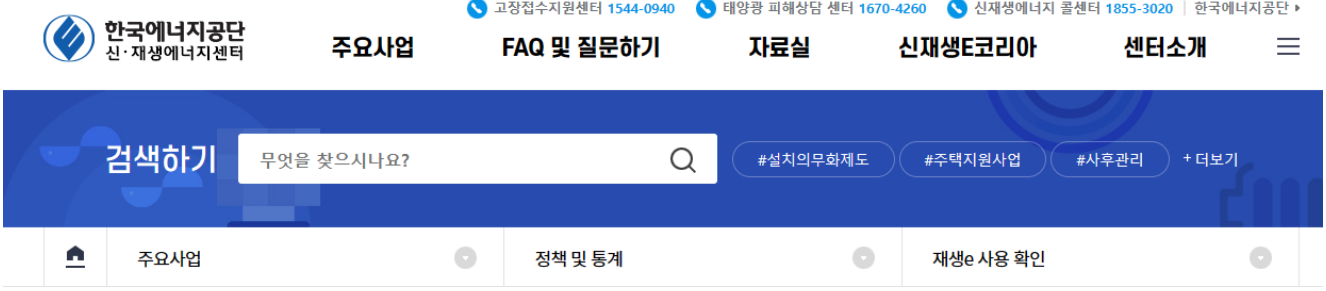

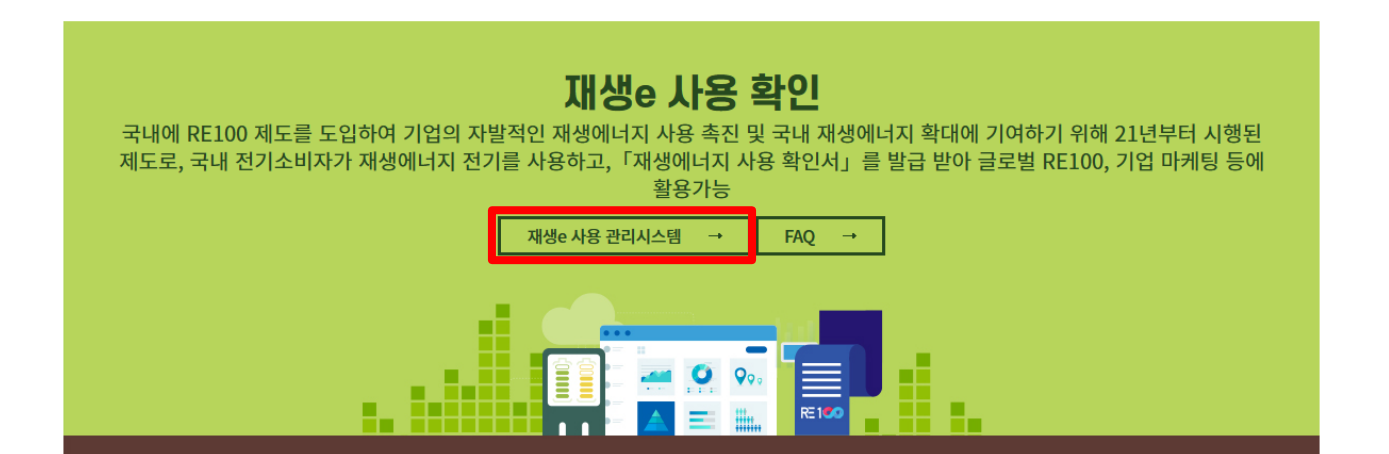

• 한국에너지공단은 한국 기업 또는 기관들이 가입할 수 있는 K-RE100을 별도로 '21년부터 운영 중이며, 국내 제도는 RE100과 달리 전기사용량 수준과 무관하게 소비자가 참여하여 가입할 수 있음

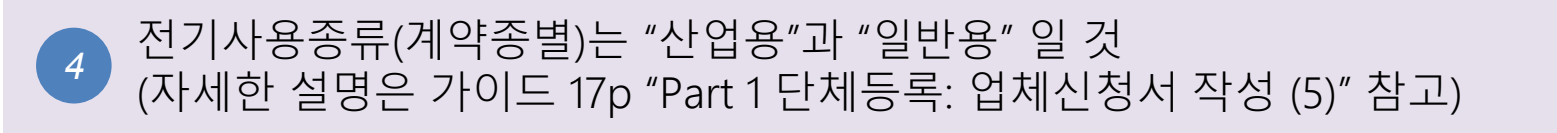

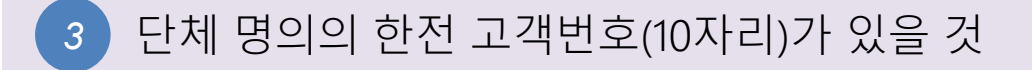

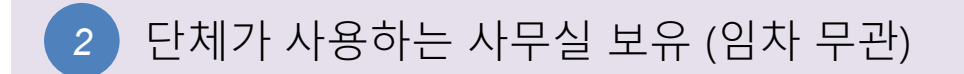

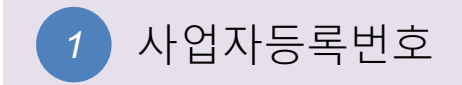

#### K-RE100 (재생e 사용 확인제도) 가입을 위한 점검사항

#### K-RE100(재생e 사용 확인제도) 가입하기 위한 준비물

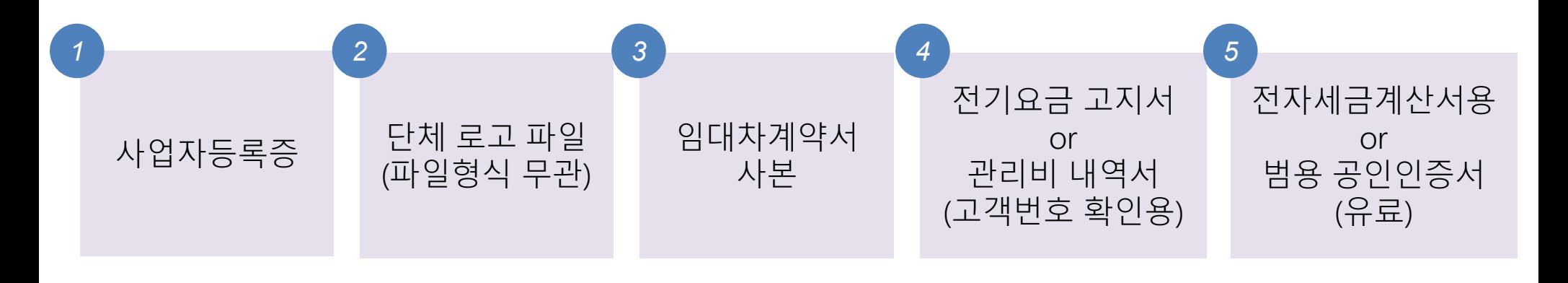

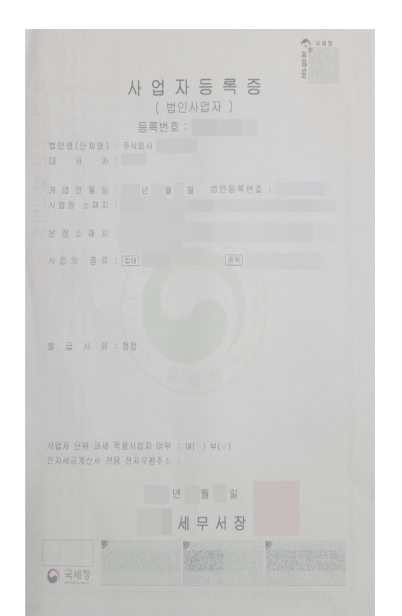

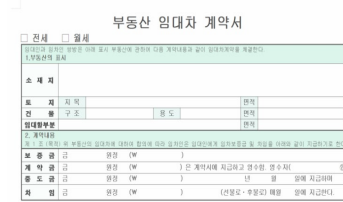

 $\begin{smallmatrix} 1.81 & 0.84 & 0.84 & 0.84 & 0.84 & 0.84 & 0.84 & 0.84 & 0.84 & 0.84 & 0.84 & 0.84 & 0.84 & 0.84 & 0.84 & 0.84 & 0.84 & 0.84 & 0.84 & 0.84 & 0.84 & 0.84 & 0.84 & 0.84 & 0.84 & 0.84 & 0.84 & 0.84 & 0.84 & 0.84 & 0.84 & 0.84 & 0.84 & 0.84 & 0.84 & 0.8$ 

기 이프.<br>제 9 조 (<mark>종계대상부터산성</mark>계 로부 팀) 개입공인 문제사는 중계대상을 확인성정서를 작성하고 업무보증관계증서(공제중서 등) 사본을 참<br>- 부하여 계약제공과 중세에 거래당사자 방방에게 교부한다.

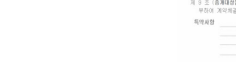

Plan 1.5

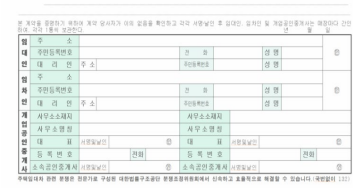

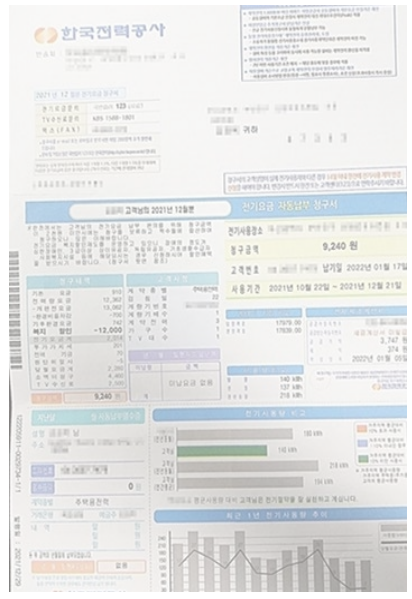

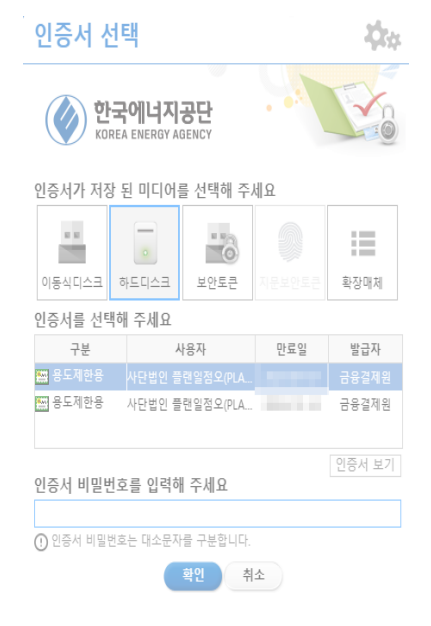

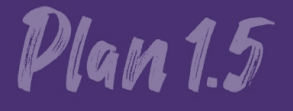

<u>ranar Kair</u>

# 재생e 사용 확인제도 가입 절차 안내

## 1. 단체 등록 절차

## [Part 1 단체등록] 재생e 사용관리 시스템 접속

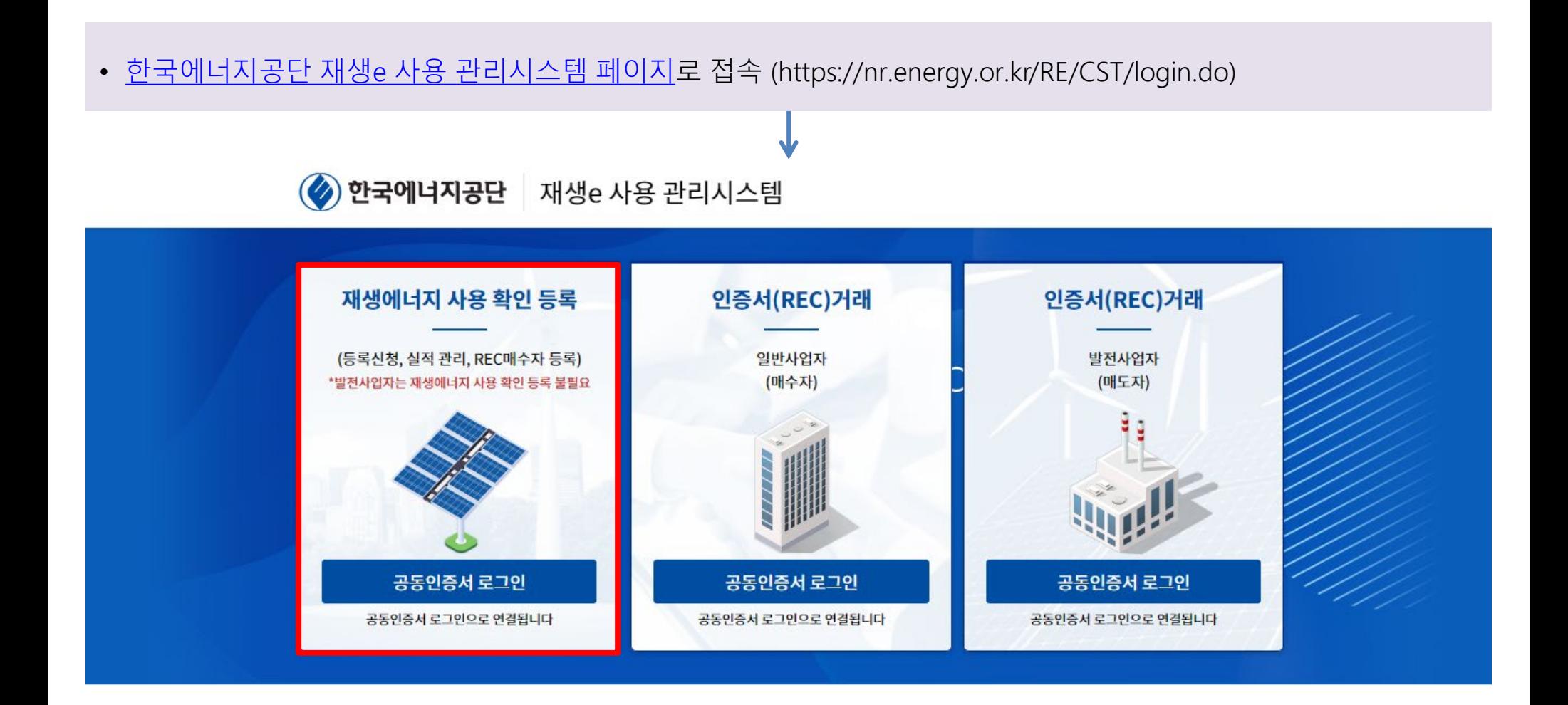

#### • 단체의 공동인증서로 로그인 진행

#### [Part 1 단체등록] 재생e 사용관리 시스템 로그인

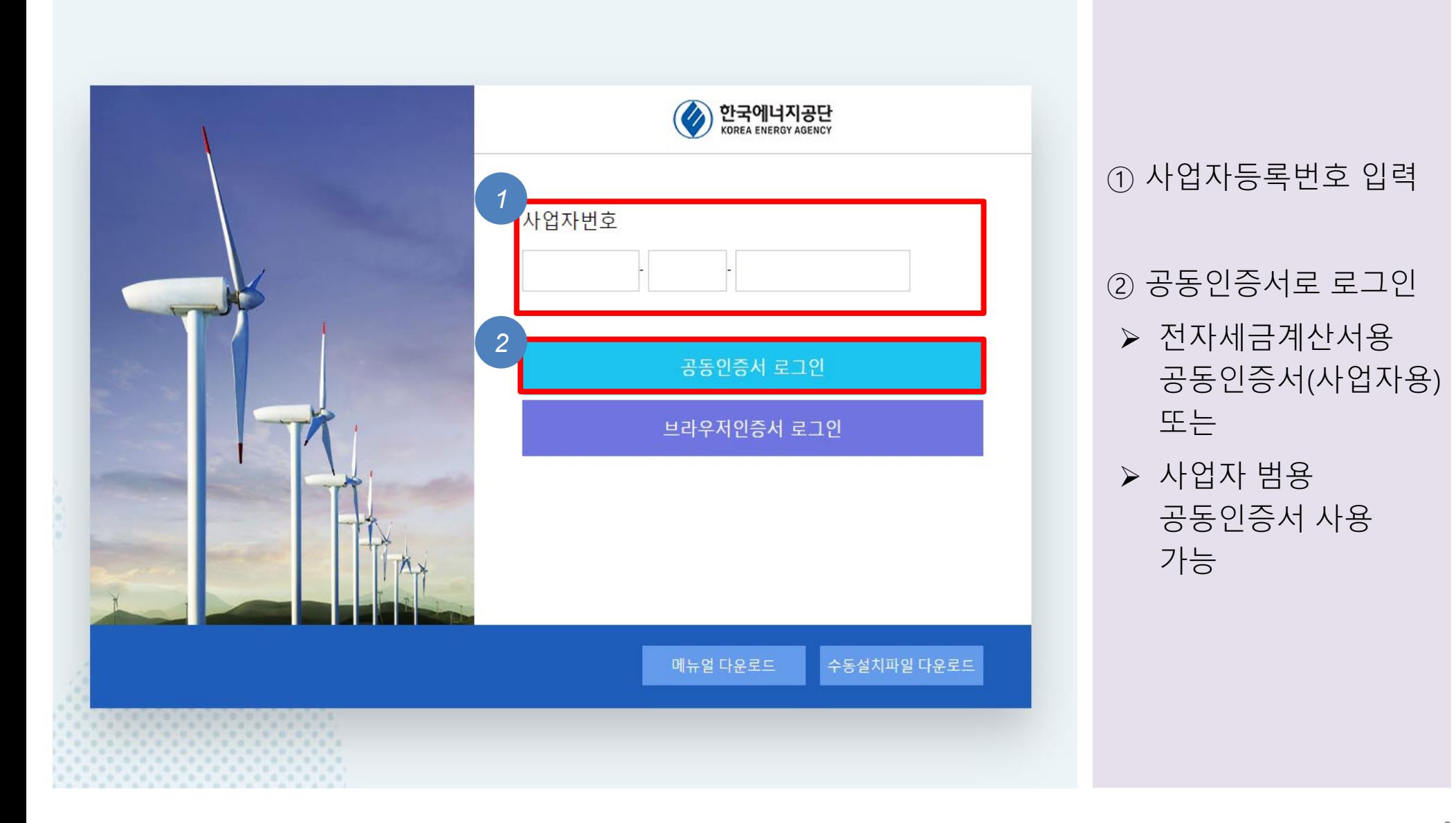

#### [Part 1 단체등록] 재생e 사용 관리 시스템 정보 활용 동의

#### 재생에너지 사용 확인 등록 및 재생e 사용 관리시스템 정보 활용 동의

#### 1 재생에너지 사용 확인 등록 및 재생e 사용 관리시스템 정보 활용을 위한 동의서

귀사는 『신·재생에너지 설비의 지원 등에 관한 규정(산업통상자원부 고시)』에 따라 시행하는 재생에너지 사용 확인에 등록함에 있어, 신청시 기재하는 모든 내용이 사실임을 확인합니다. 또한 재생에너지 사용 확인 제도 의 투명성 및 신뢰성 확보, 제도 활성화를 위해 본 기업(기관)의 해당정보를 대외적으로 공개하는 것에 동의합니다.

\* 해당정보 : 기업정보(기업명, 기업소개, 웹사이트 URL, 등록정보), 재생에너지 사용비중(연도별, 단위: %), 재생에너지 사용 확인 달성 목표연도, (선택가능)재생에너지 사용 확인 이행수단별 비중(연도별, 단위: %)

위와 같이 재생에너지 사용 확인 등록 및 재생e 사용 관리시스템 정보 활용에 동의하십니까?

#### 2 정보공개예시

① 기업명, 로고, 기업소개글, 등록연도 : 등록신청서 작성시 입력, (공개시기) 재생에너지 사용 확인 등록 후 즉시 공개 ② 재생에너지 사용 확인 이행수단별 비중(%) : 등록신청서 작성시 공개 여부 선택, (공개시기) 당해 전기사용량 확정 후 다음해 ③ 총 재생에너지 사용 비중(%) : 필수 공개항목, (공개시기) 당해 전기사용량 확정 후 다음해

④ 재생에너지 사용 확인 달성 목표 연도 : 등록신청서 작성시 입력, (공개시기) 재생에너지 사용 확인 등록완료 후 즉시 공개

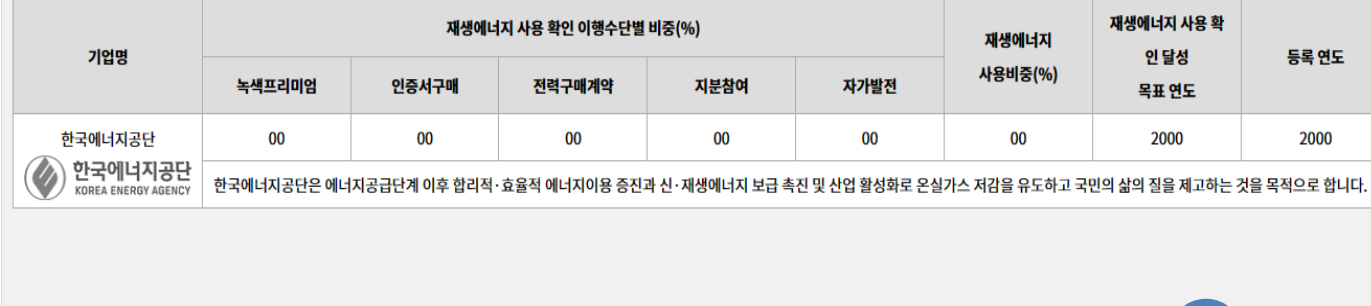

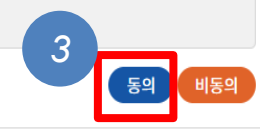

#### ③ 정보활용 동의 클릭

## [Part 1 단체등록] 업체 신청 진행 (1)

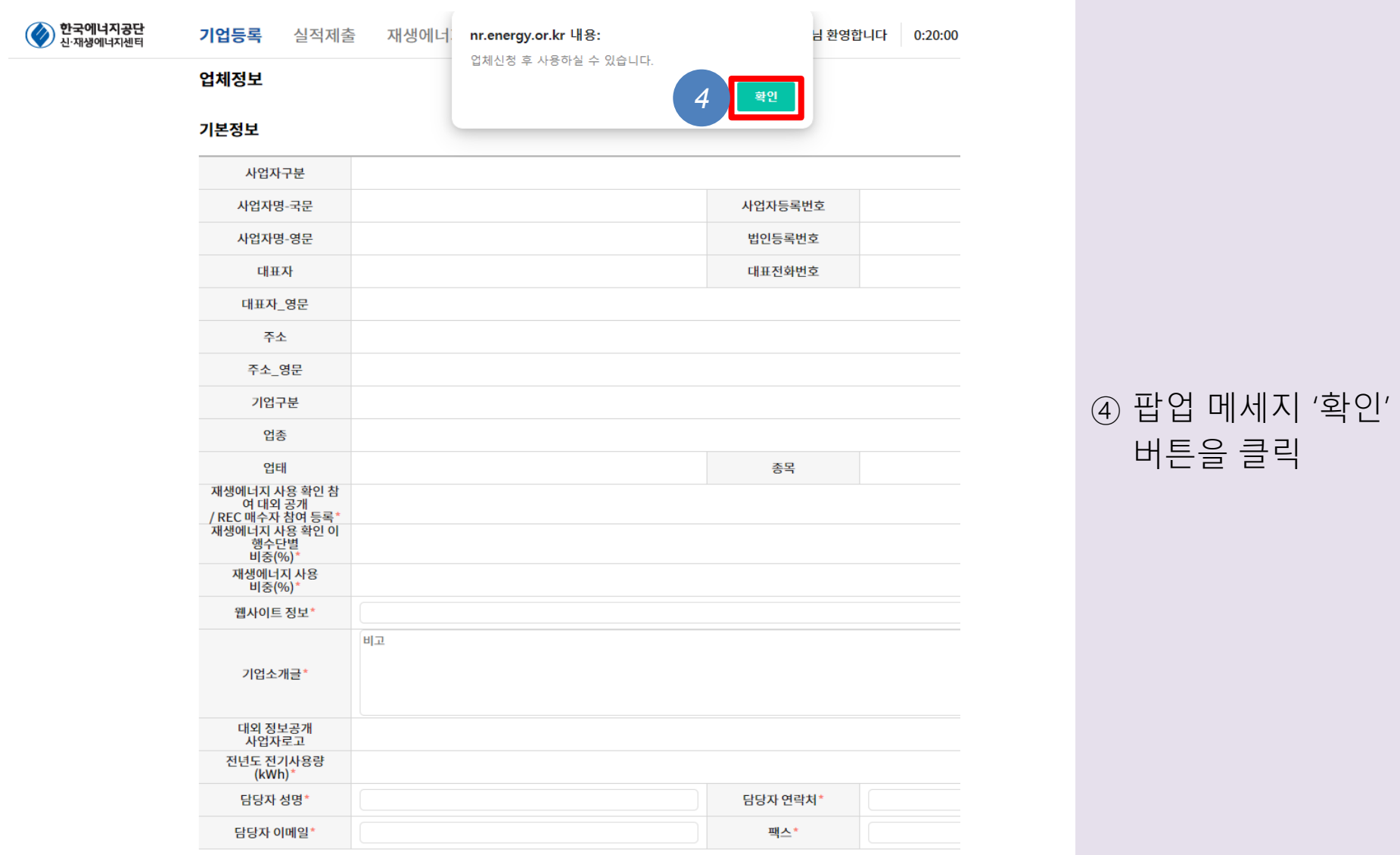

## [Part 1 단체등록] 업체 신청 진행 (2)

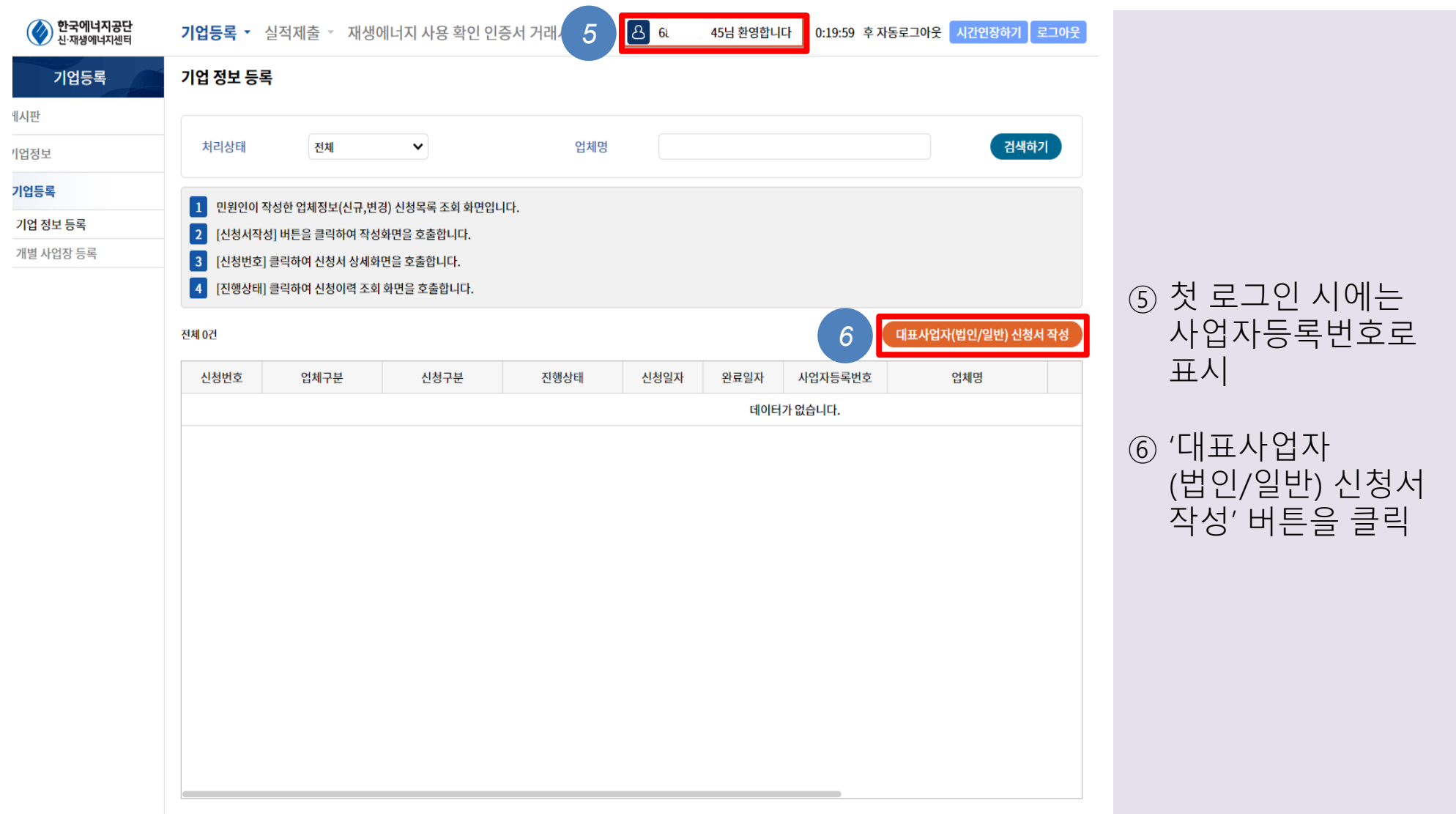

## [Part 1 단체등록] 정보 수집 & 이용 동의

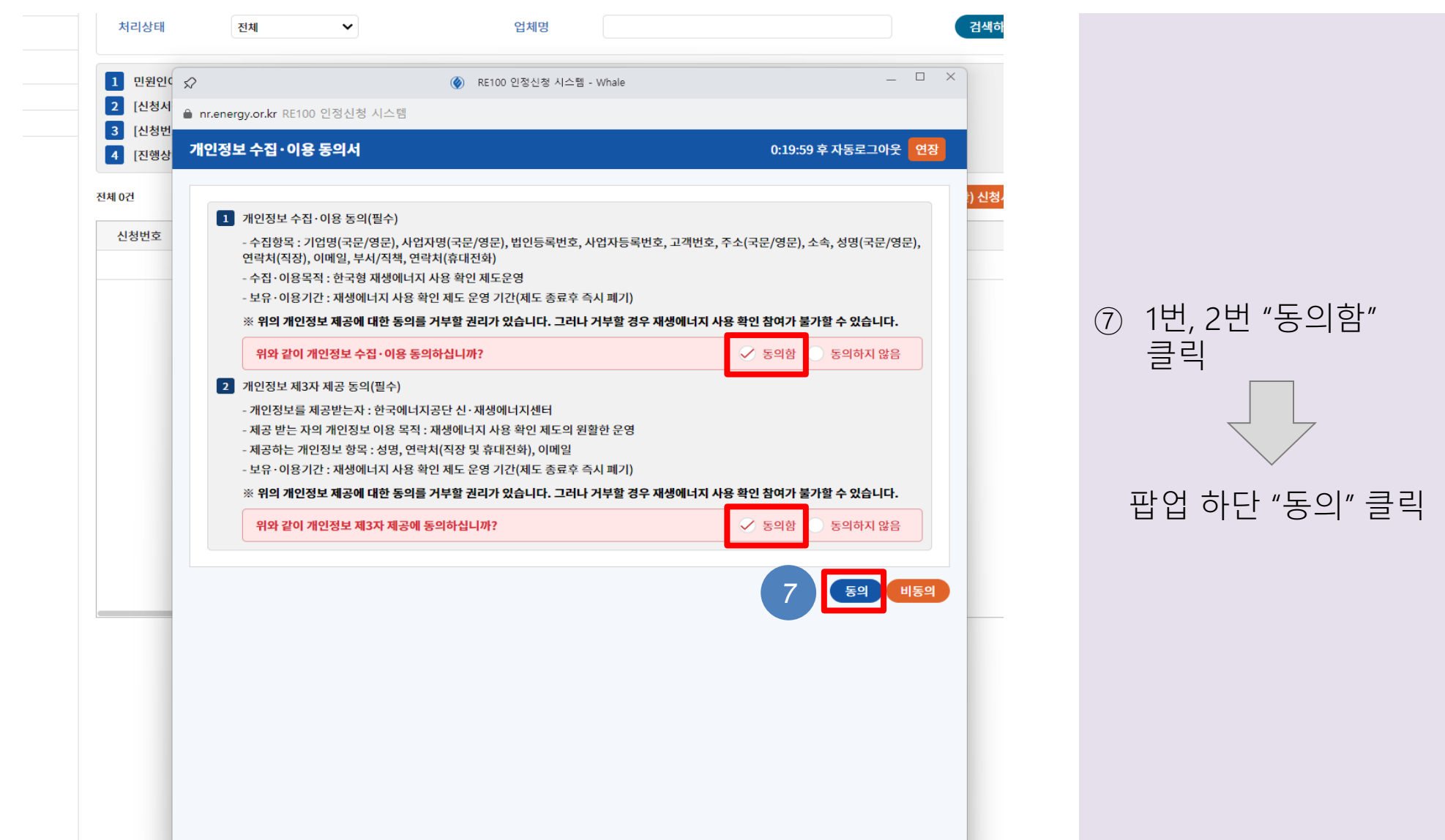

## [Part 1 단체등록] 업체신청서 작성 (1)

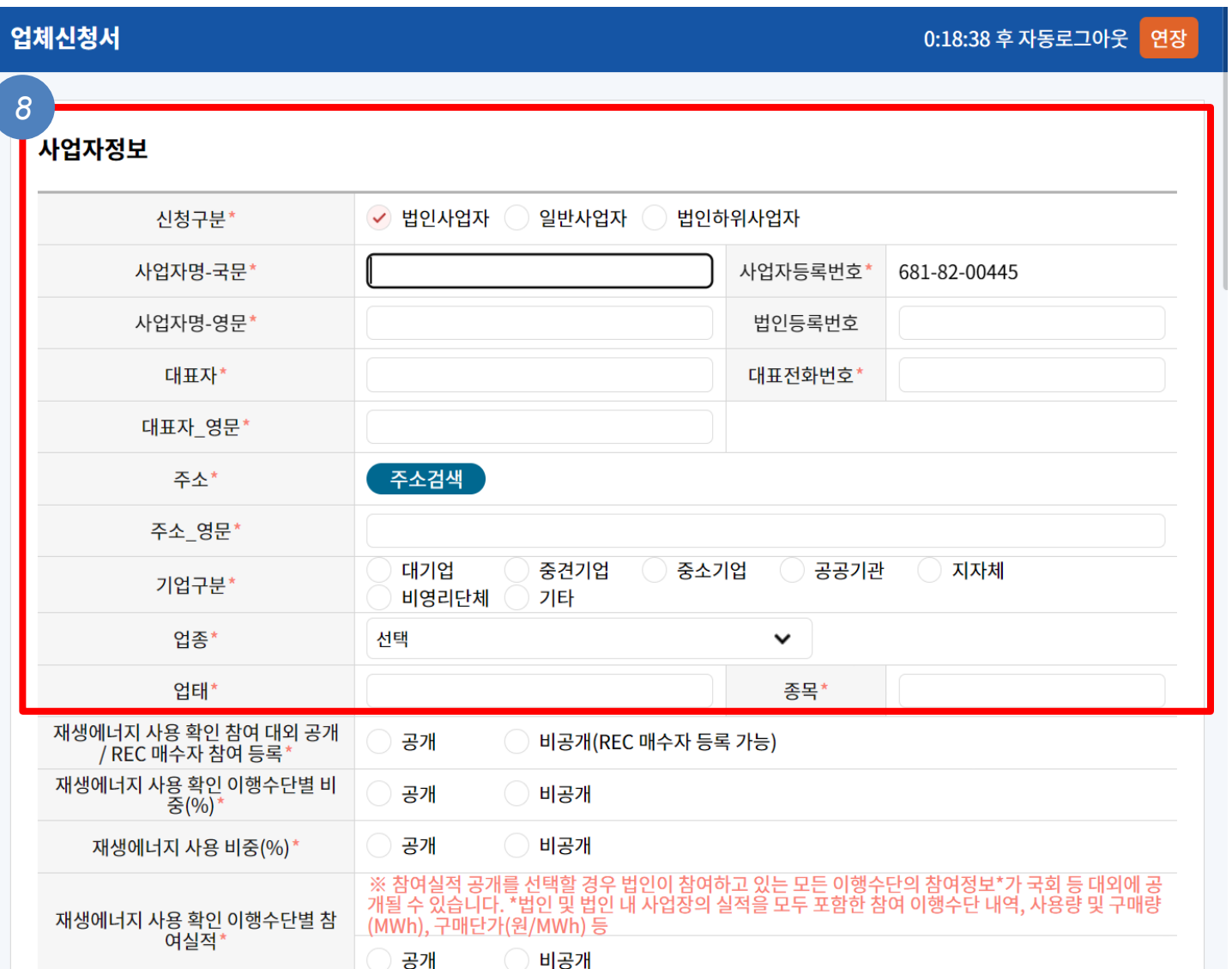

⑧ (사업자등록번호 기준) 사업체의 정보 작성

법인등록번호는 필수 입력 항목은 아니나,

법인사업자의 경우, 법인등록번호를 반드시 입력해야 신청이 완료됨

## [Part 1 단체등록] 업체신청서 작성 (2)

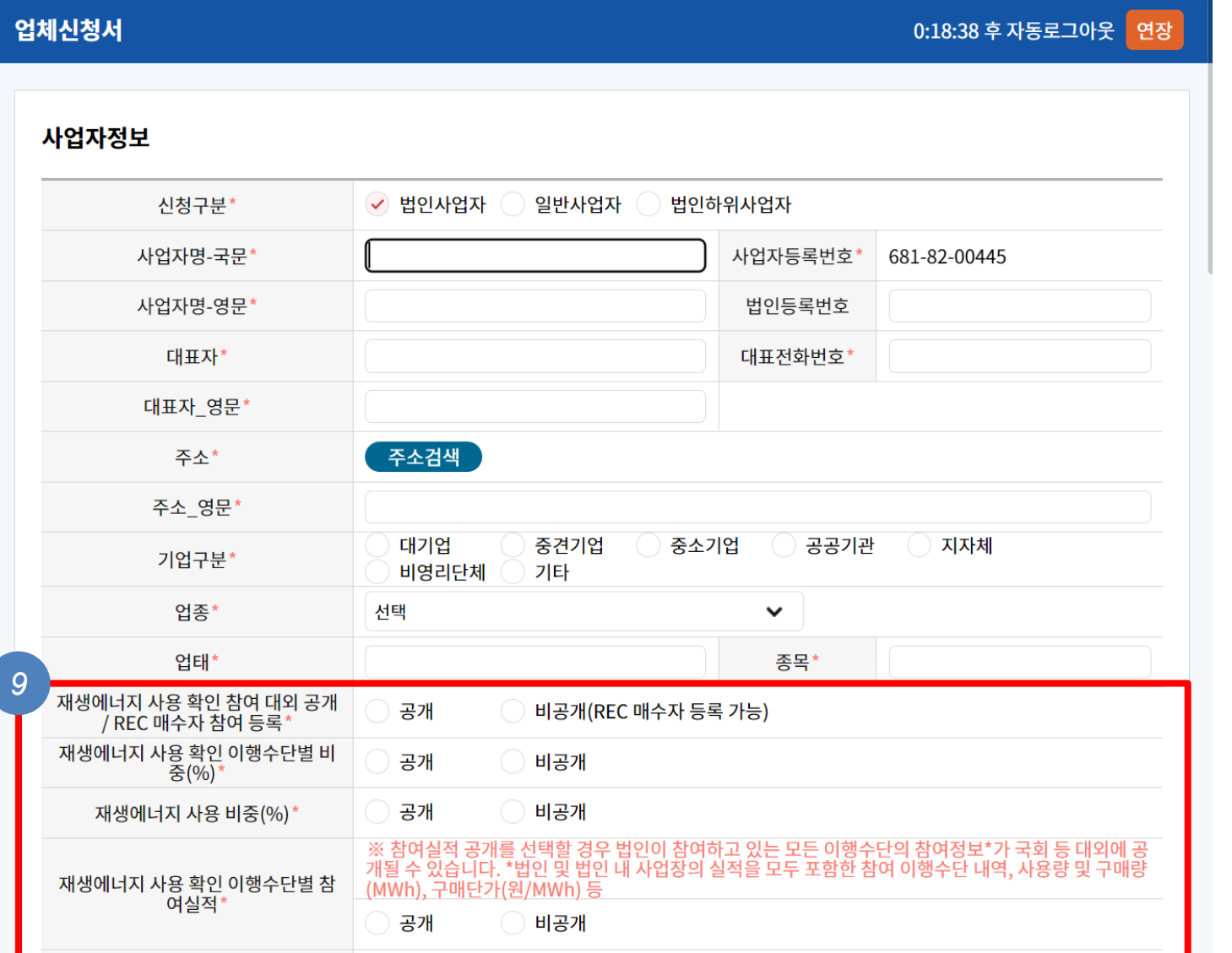

⑨ 재생에너지 사용확인 내용을 '공개'로 선택

 비공개를 선택하면 이유를 설명하라는 메시지가 나옴

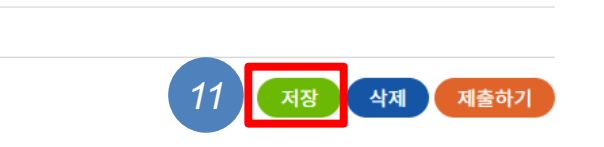

고객번호

#### 재생에너지 사용 확인 달성 목표 연도 입력

공개안함

 $\checkmark$ 

재생에너지 사용 확인 달성 목표 연도

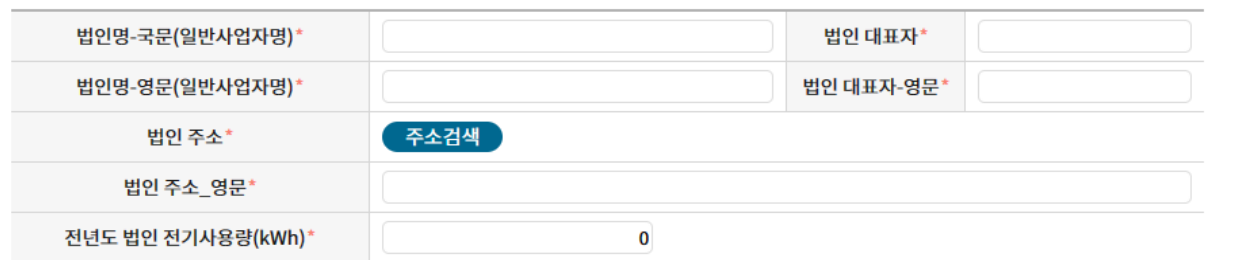

※ 사용전력의 100%를 재생에너지로 조달하는 재생에너지 사용 확인 달성 목표 시기를 입력하세요.

데이터가 없습니다.

#### 법인정보

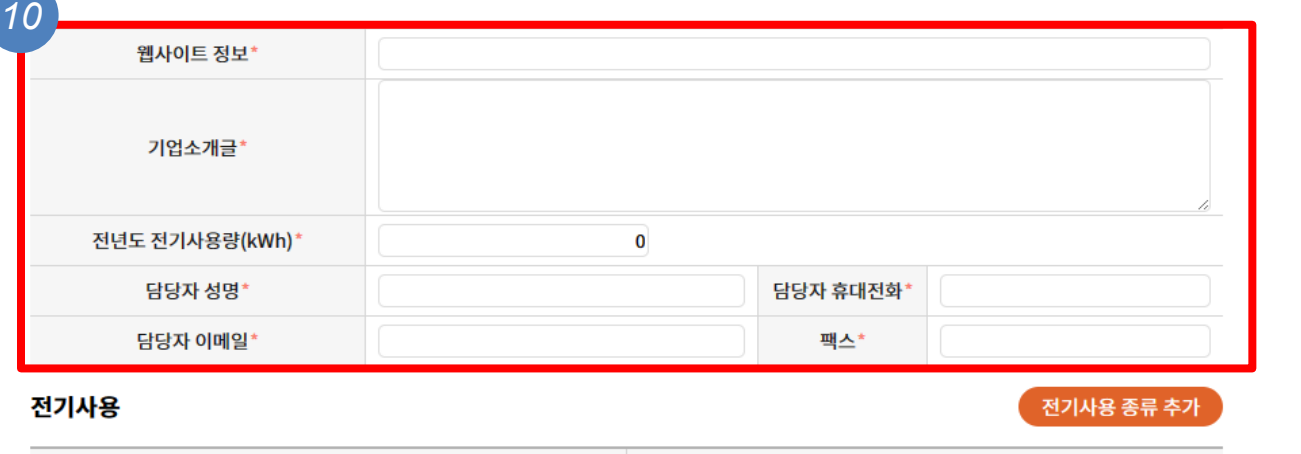

담당자 정보 입력 전년도 전기사용량은 한전 123에 문의하여 확인 가능

⑪ "저장" 버튼 클릭

⑩ 웹사이트 정보, 기업소개글, 전년도 전기사용량(kWh),

## [Part 1 단체등록] 업체신청서 작성 (3)

전기사용 종류

#### [Part 1 단체등록] 업체신청서 작성 (4)

#### 기업정보의 제3자 제공·이용 동의서

한국전력공사에서는 재생에너지 사용 확인 제도 활성화와 합리적 운영방안 마련을 위해 귀사의 정보를 아래와 같이 한국에너지공단 에 제공하고자 합니다.

다음 사항을 읽어 보신 후 동의 여부를 선택, 서명하여 주시기 바랍니다.

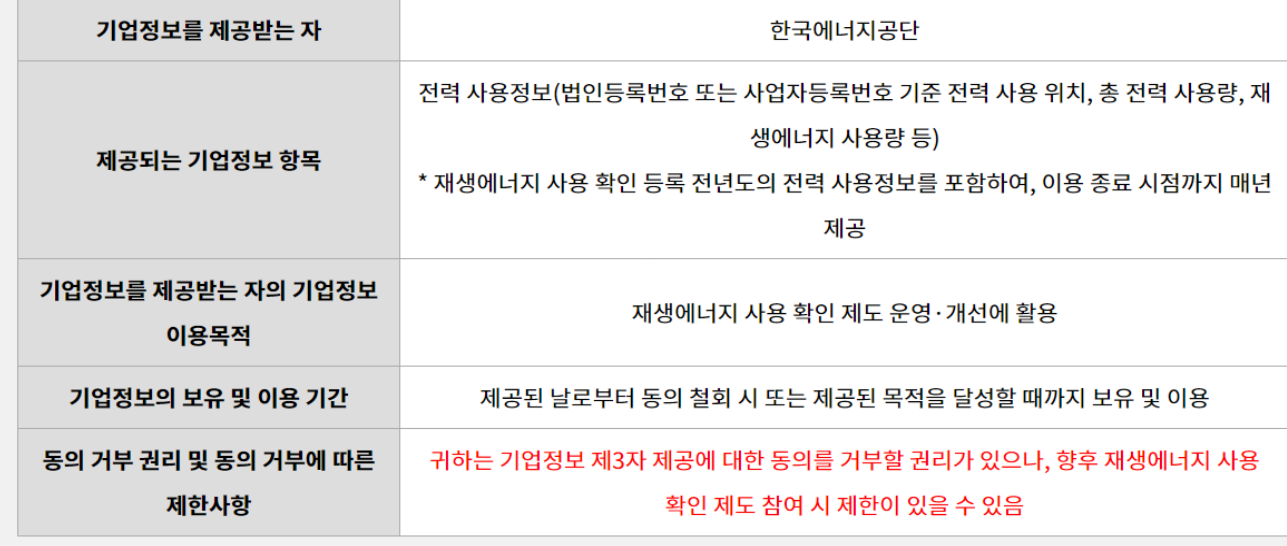

#### ⑫ 기업정보 제공에 동의

#### ※ 위와 같이 기업정보를 한국에너지공단에게 제공하는데 동의하십니까?

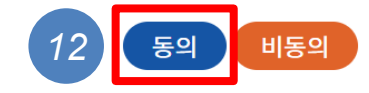

## [Part 1 단체등록] 업체신청서 작성 (5)

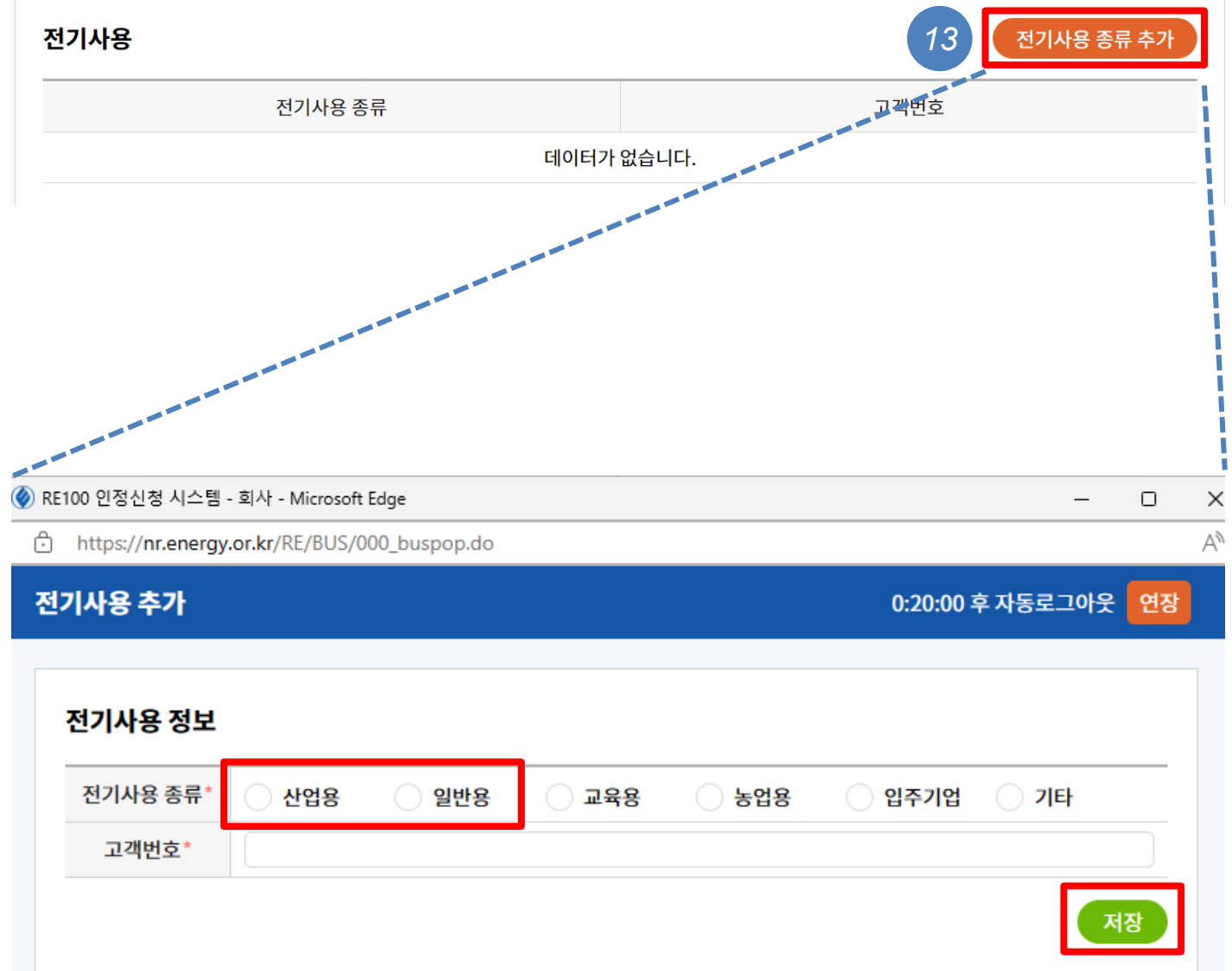

⑬ 전기사용 종류 추가 사용하는 전기의 종류와 고지서에 기재된 고객번호 입력  $\triangleright$  REC 거래시장은

- '산업용' 또는 '일반용' 전기사용자만 가능
- 전기사용 종류가 산업용이나 일반용이 아닌 경우, 한전123에 연락하면 변경 가능
- 다만, 변경 후 요금이 달라질 수 있음

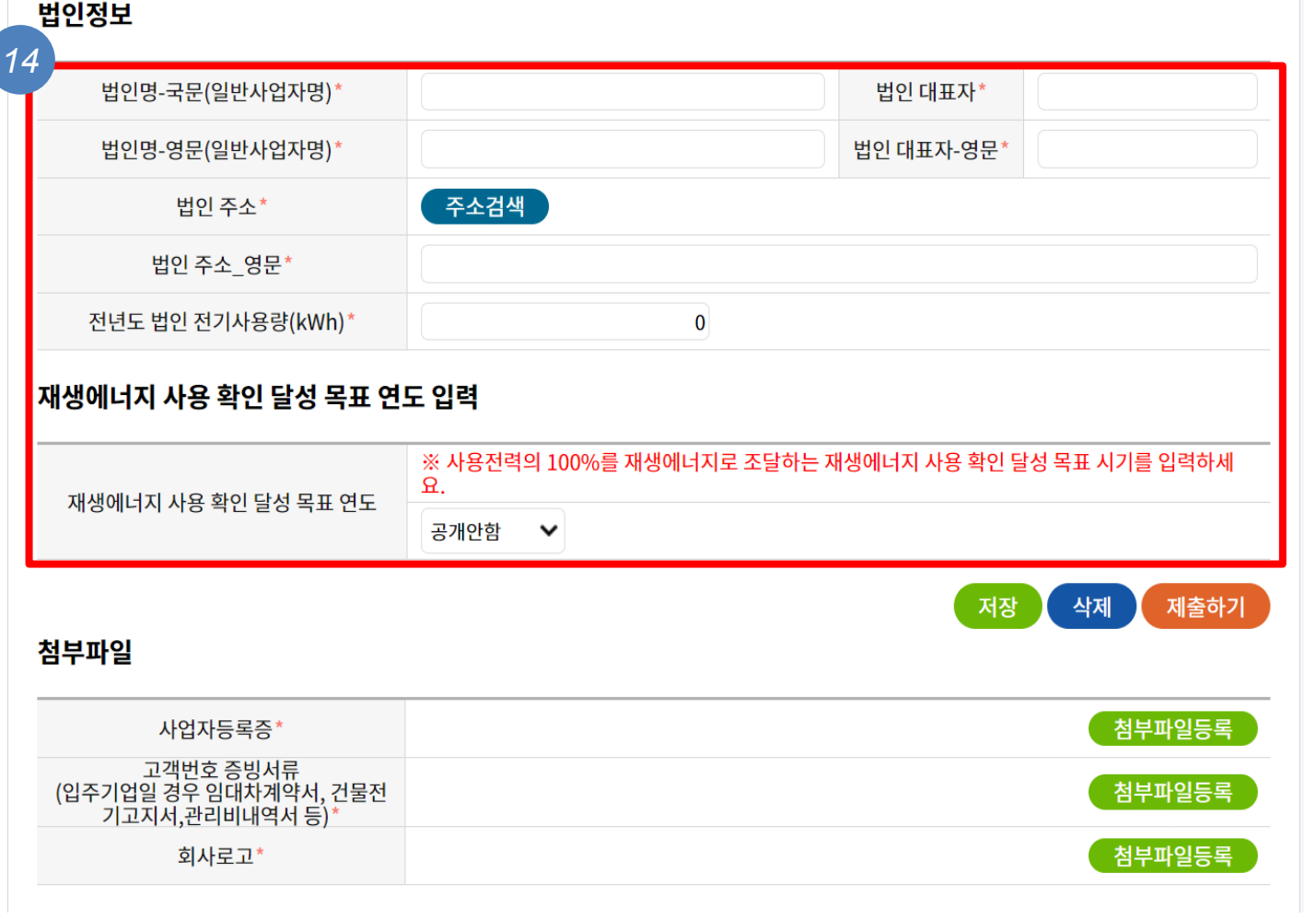

⑭ 단체의 법인정보를 한번 더 입력하고, RE100을 달성하고자 하는 목표 연도 입력

전기사용량이 적은

단체는 전년도로

선택해도 무방

 $\triangleright$  단체 등록 후 REC

구매 및 전환을

가능함

진행하면 RE100 달성

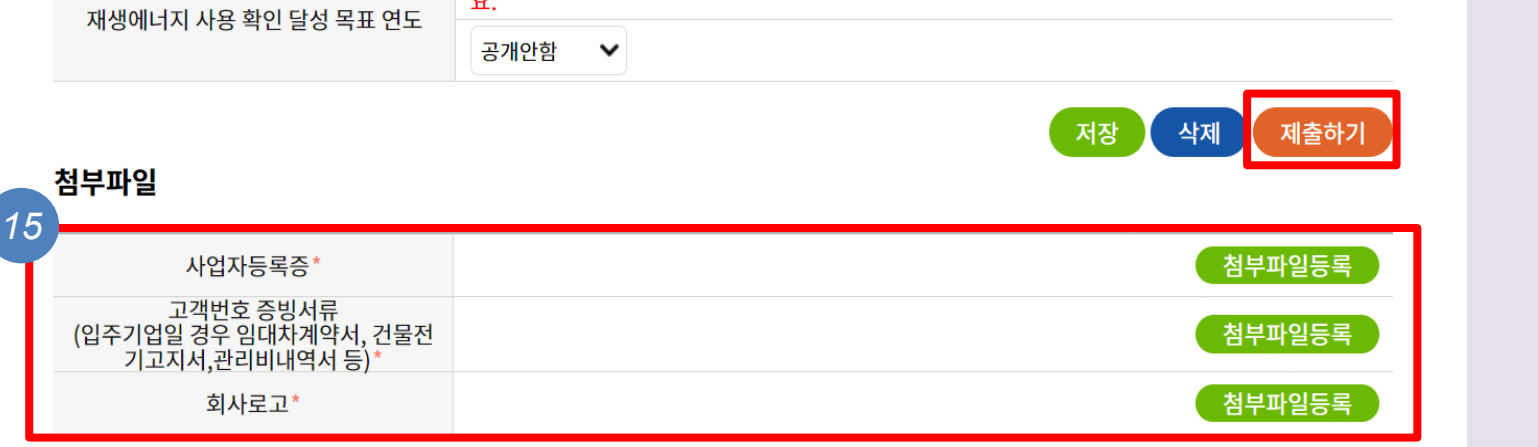

※ 사용전력의 100%를 재생에너지로 조달하는 재생에너지 사용 확인 달성 목표 시기를 입력하세<br>ㅇ

#### 재생에너지 사용 확인 달성 목표 연도 입력

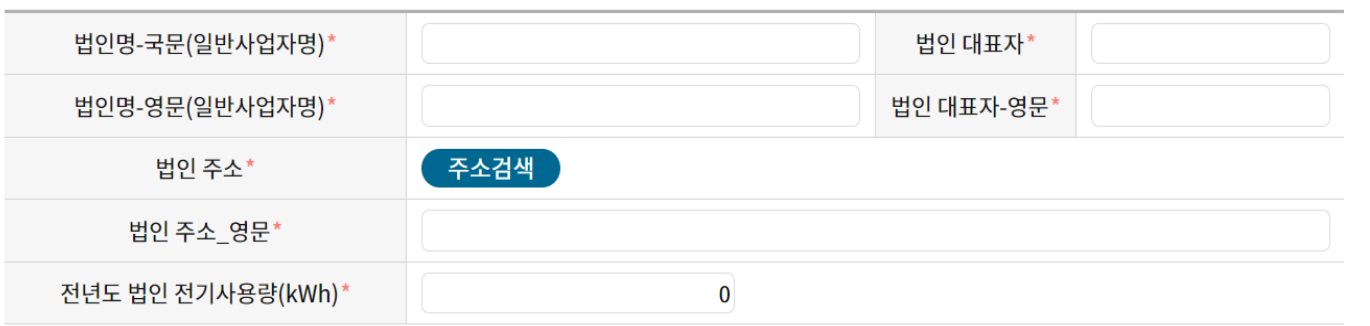

#### 법인정보

## [Part 1 단체등록] 업체신청서 작성 (7)

⑮ 신청서 제출하기

첨부서류들을 이름에

맞춰 모두 등록한 후,

'제출하기' 버튼 클릭

미리 준비한

## [Part 1 단체등록] 단체 등록 완료

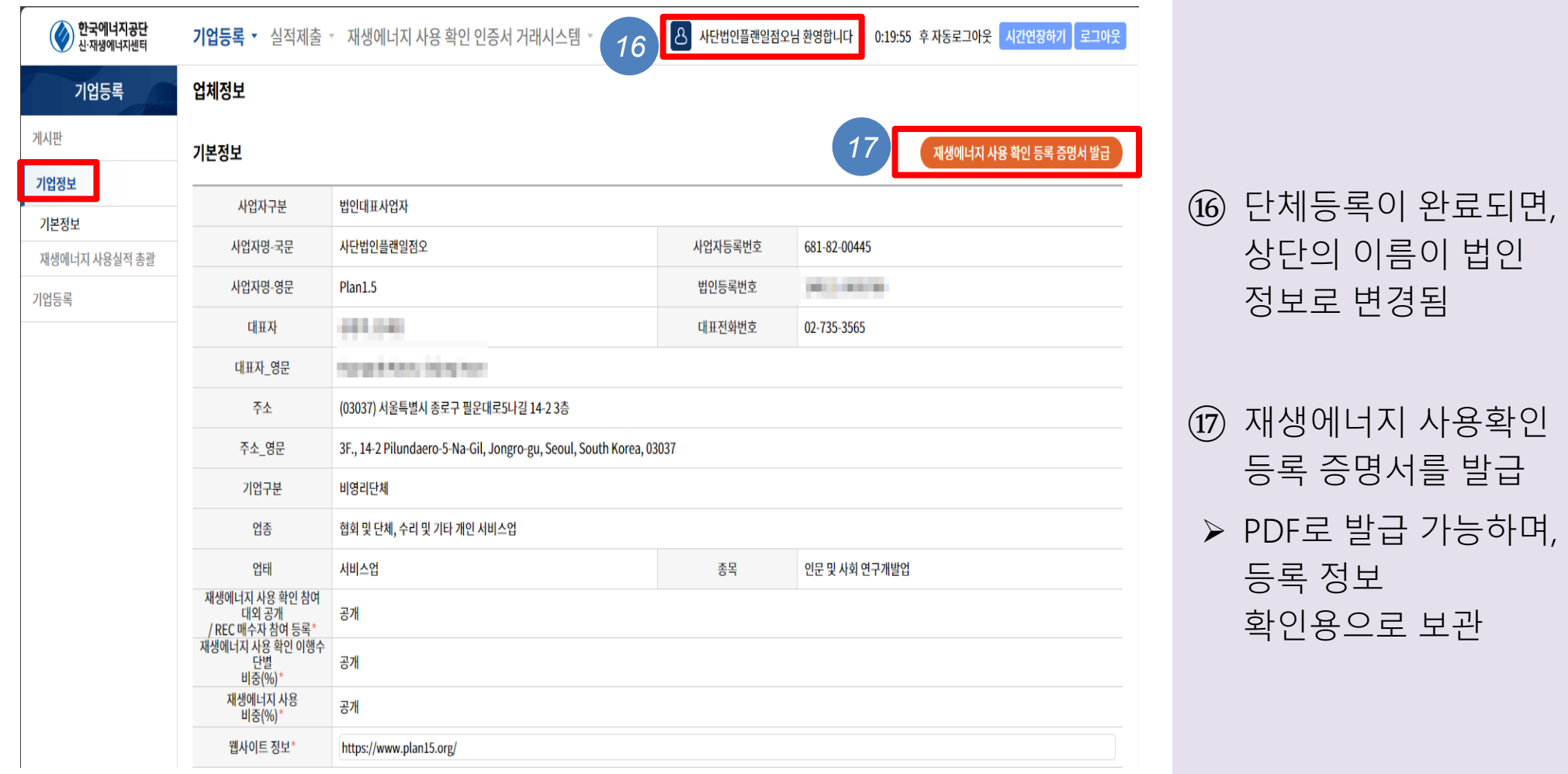

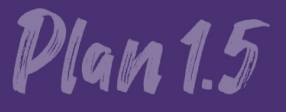

## 재생e 사용 확인제도 가입 절차 안내

2. REC 구매 절차

#### [Part 2 REC 구매] 인증서 거래 (1)

재생e 사용 확인서 발급 양식 변경 안내

2024년 인증서(REC) 플랫폼 거래시장 개설 일정 안내

공급인증서 거래시스템 오류 발생 시 조치 방법 안내

[23.3.31 수정] 재생에너지 사용 확인제도 참여 유의사항 발전사업자 인증서(REC) 거래시장 참여 유의사항

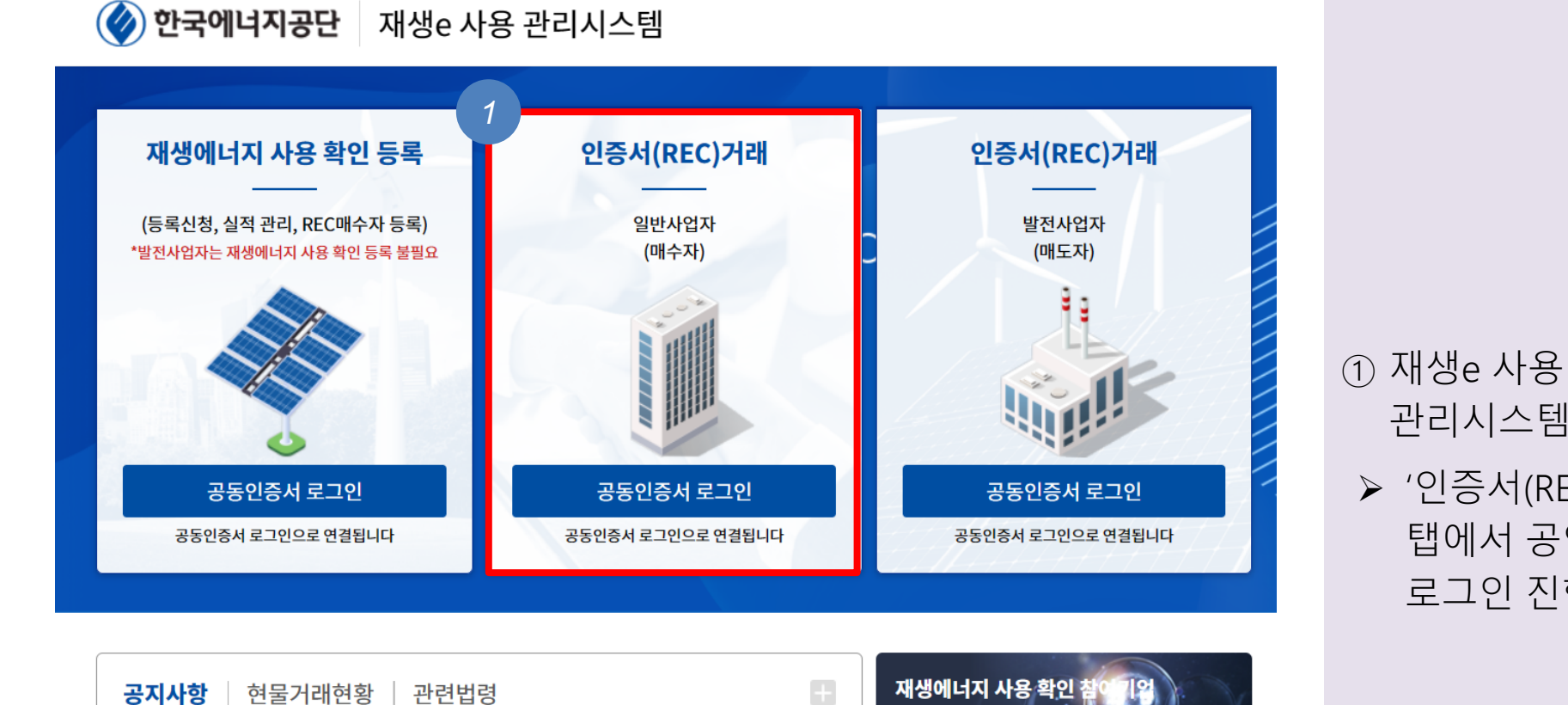

2024-03-15

2023-12-18

2023-01-31

2021-12-02

2021-08-06

재생에너지 사용 확인 :

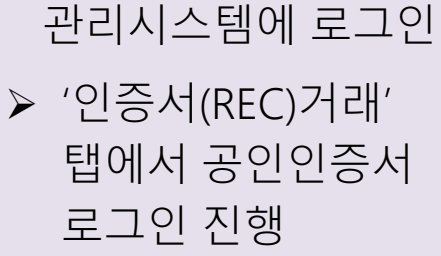

#### [Part 2 REC 구매] 인증서 거래 (2)

*2*

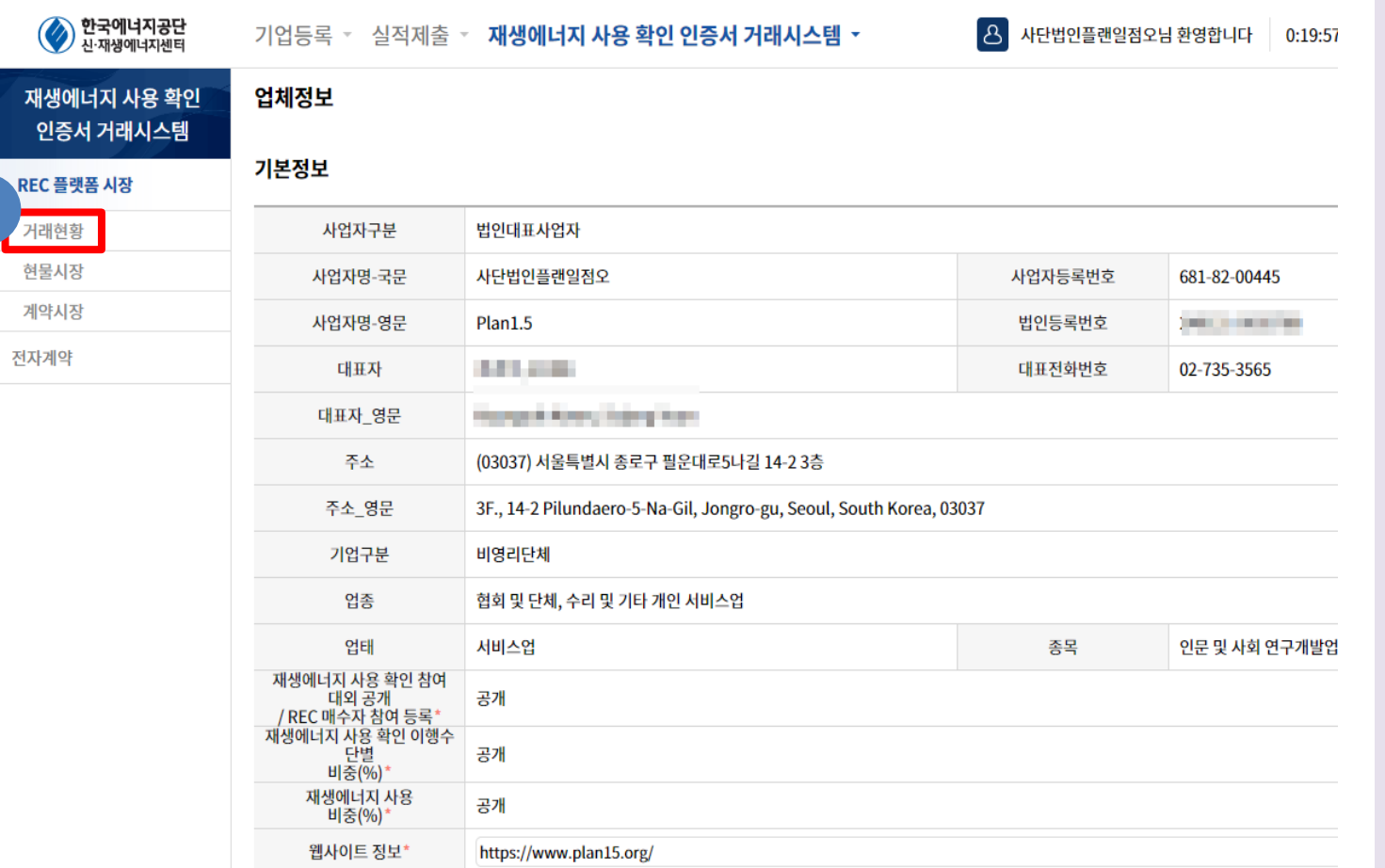

#### ② 좌측 REC플랫폼 시장 내 '거래현황' 클릭

▶ 인증서(REC)는 통상적으로 플랫폼 거래 방식 중 '현물거래'로 진행

 현물거래는 매도자와 매수자가 거래를 원하는 에너지원을 수량 단위로 등록하여 1회성 거래하는 방법

#### [Part 2 REC 구매] 인증서(REC) 매수주문 (1)

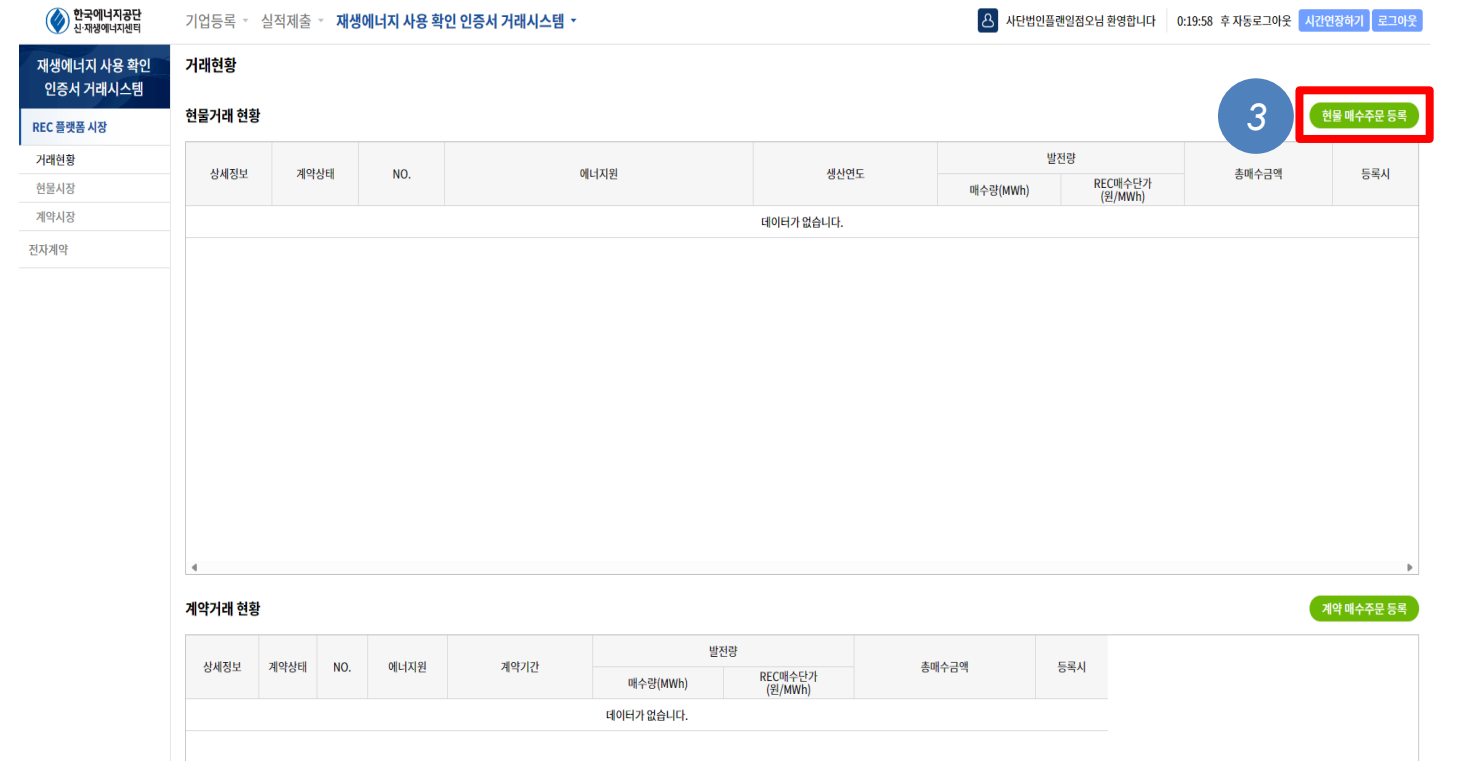

- ③ 우측 상단의 "현물 매수주문 등록" 클릭
- 거래 시스템은 매월 2회 첫째, 셋째 금요일(10:00- 16:00)에만 열림
- 시장 개설 일정표는 홈페이지 '공지사항' 확인 가능

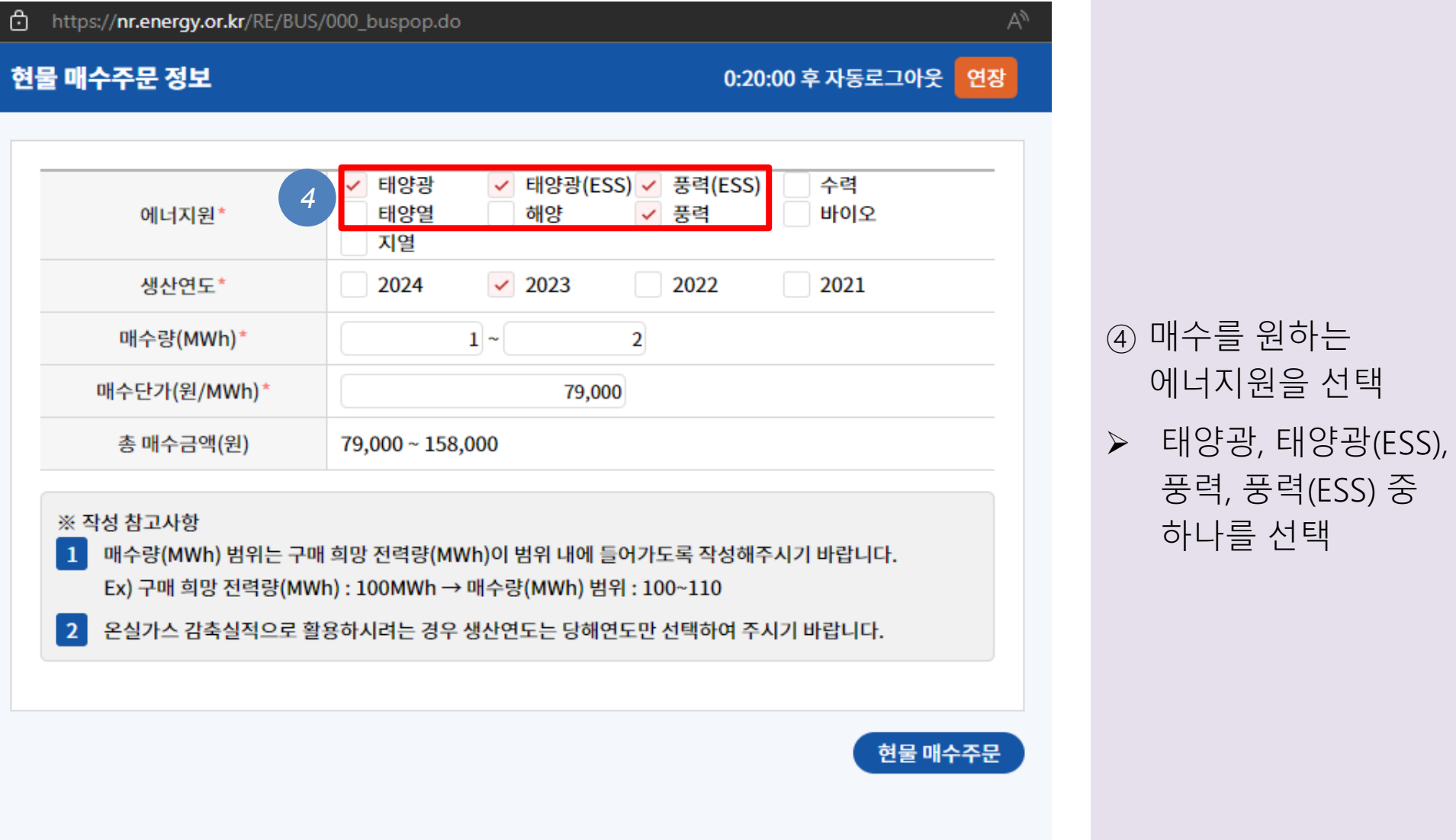

#### [Part 2 REC 구매] 인증서(REC) 매수주문 (2)

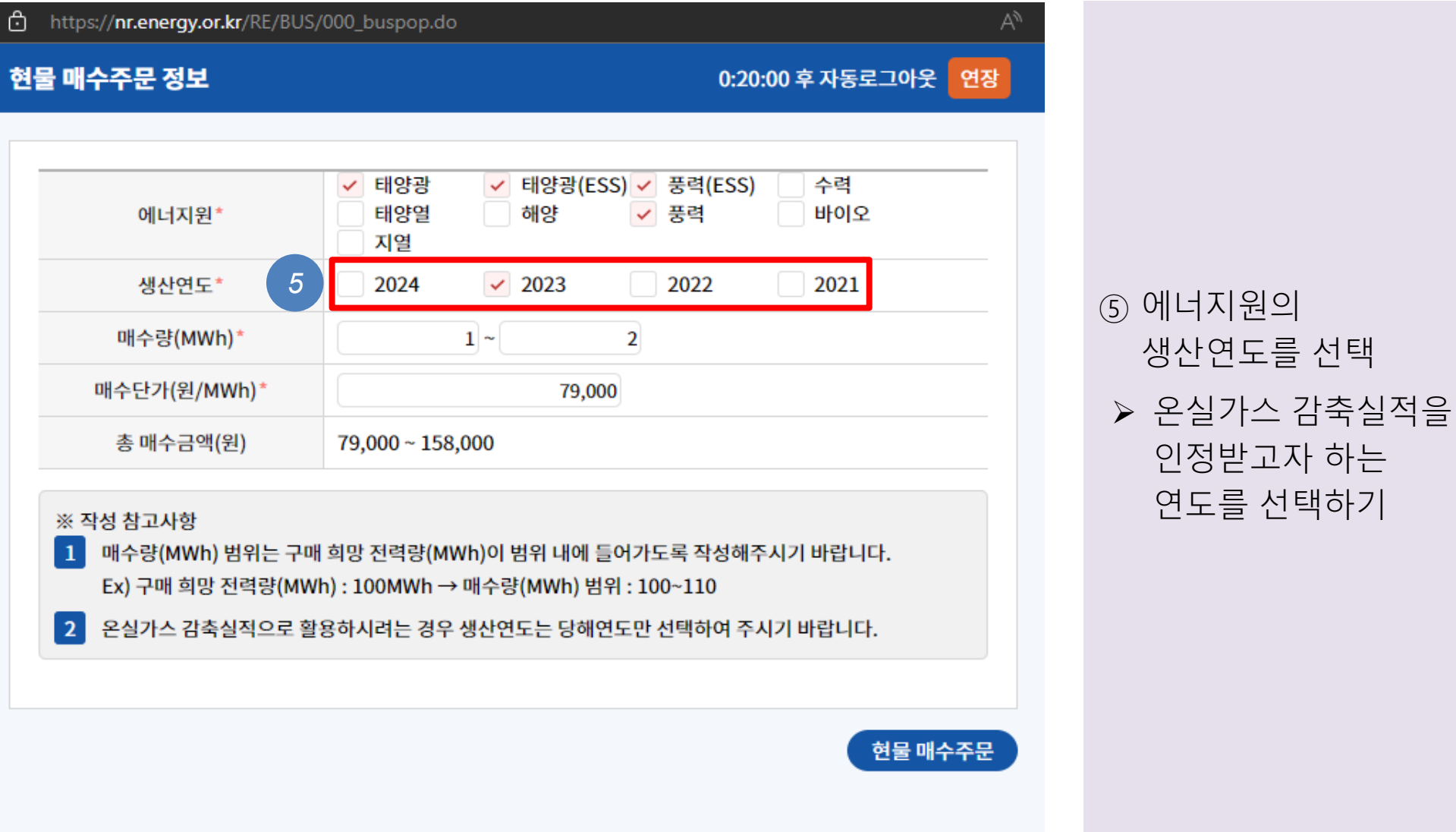

#### [Part 2 REC 구매] 인증서(REC) 매수주문 (3)

#### [Part 2 REC 구매] 인증서(REC) 매수주문 (4)

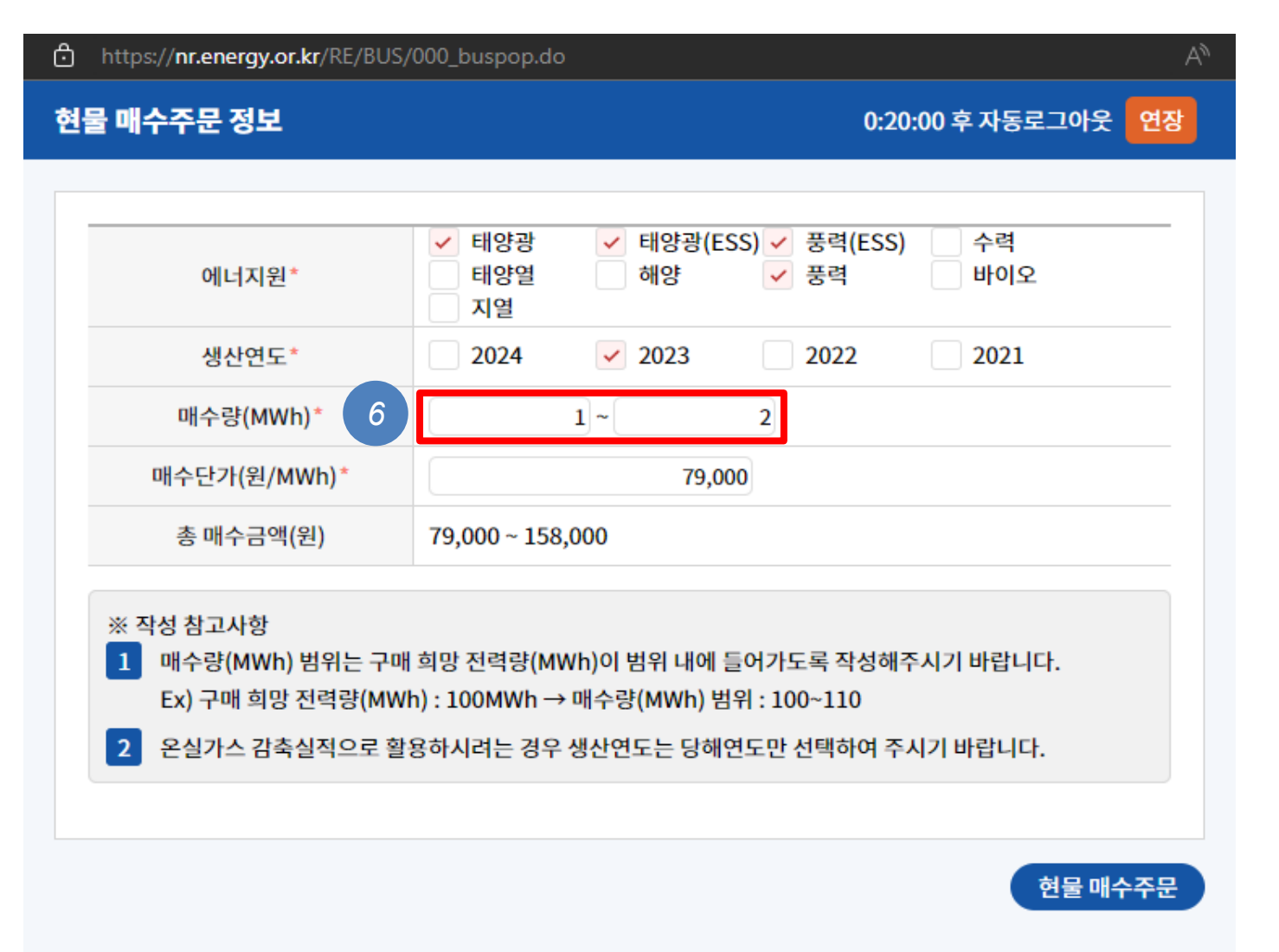

 고지서에 나온 전년도 전기 사용량과 동일하거나 높은 값을 입력 예시 : 전년도 사용량이 0.5MWh인 경우, 매수량에 각각 1, 2를 입력, 소수점은 입력 불가

⑥ 에너지원의 매수량을

선택

#### [Part 2 REC 구매] 인증서(REC) 매수주문 (5)

⑦ <u>재생e [사용관리시스템](https://nr.energy.or.kr/RE/CST/login.do)</u>에서 평균 거래단가를

확인한 후,

**◆ 한국에너지공단** 재생e 사용 관리시스템 https://**nr.energy.or.kr**/RE/BUS/000\_buspop.do Ô 현물 매수주문 정보 0:20:00 후 자동로그아웃 연장 공동인증서 로그인 공동인증서 로그인 공동인증서 로그인 ✔ 태양광 ✓ 태양광(ESS) ✓ 풍력(ESS) 수력 공동인증서 로그인으로 연결됩니다 공동인증서 로그인으로 연결됩니다 공동인증서 로그인으로 연결됩니다 에너지원\* 태양열 해양 ✔ 풍력 바이오 지열  $\vee$  2023 2022 2021 재생에너지 사용 확인 생산연도' 2024 공지사항 | 현물거래현황 | 관련법령  $\Box$ 재생e 사용 확인서 발급 양식 변경 안내 2024-03-15 매수량(MWh)  $1 \overline{2}$ *8*2023-12-18 2024년 인증서(REC) 플랫폼 거래시장 개설 일정 안내 공급인증서 거래시스템 오류 발생 시 조치 방법 안내 2023-01-31 재생에너지 사용 확인 매수단가(원/MWh) 79,000 [23.3.31 수정] 재생에너지 사용 확인제도 참여 유의사항 2021-12-02 발전사업자 인증서(REC) 거래시장 참여 유의사항 2021-08-06 총 매수금액(원) 79,000 ~ 158,000 Force  $\sqrt{3}$  $\sqrt{|\mathbf{d}_\mathbf{n}|}$  $\left(\cdot,\cdot\right)$ ※ 작성 참고사항 재생에너지 사용확인기업<br>등록 매뉴얼 REC 거래절차<br>(매수자) 매뉴얼 REC 거래절차<br>(매도자) 매뉴얼 자가설비 등록<br>실적 제출 매뉴얼 1 매수량(MWh) 범위는 구매 희망 전력량(MWh)이 범위 내에 들어가도록 작성해주시기 바랍니다. FAQ  $F1855 \rightarrow$  $F325 \rightarrow$  $F32E \rightarrow$  $F325 \rightarrow$ 바로가기 → Ex) 구매 희망 전력량(MWh) : 100MWh → 매수량(MWh) 범위 : 100~110 *7* 2 온실가스 감축실적으로 활용하시려는 경우 생산연도는 당해연도만 선택하여 주시기 바랍니다. SMP 정보  $\Box$ 거래량/거래단가 그래프 한국에너지공단 재생에너지 사용 확인 콜센터 ●거래량(MWh) ● 거래단가(천원) 육지 제주 Tel 1855-3020  $8,000$ 운영시간 9:00 - 18:00 (주말/공휴일 휴무) 6,00 2024.02.24 재생에너지 사용 확인 플랫폼 거래시장<br>운영일시 ▶ 최대 160.14  $2,00$ ▶ 최소 86.67 매월 첫째주, 셋째주 금요일<mark>/</mark>  $10:00~16:00$ ▶ 평균 106.69

⑧ 원하는 매수단가를 입력

현물 매수주문' 버튼을 클릭

매수단가는 최근 거래단가 이상으로 입력

현물 매수주문

#### [Part 2 REC 구매] 인증서(REC) 매수주문 (6)

NO.

0012

기업등록 · 실적제출 · 재생에너지 사용 확인 인증서 거래시스템 ·

에너지원

태양광,태양광(ESS),풍력,풍력(ESS)

 $\begin{bmatrix} 8 \\ 4 \end{bmatrix}$ 사단법인플랜일점오님 환영합니다 0:20:00 후 자동로그아웃 시간연장하기 로그아웃

발전량

매수량(MWh)

 $1 - 2$ 

REC매수단가<br>(원/MWh)

79,000

생산연도

2023

현물 매수주문 등록

등록시

총매수금액

79,000 ~ 158,000 11:23:58

*9*

 $\blacksquare$ 

현물거래 현황 전체건수:1

상세정보 계약상태

상세정보 거래가능

**2 한국에너지공단**<br>신·재생에너지센터

인증서 거래시스템

REC 플랫폼 시장

거래현황

현물시장

계약시장

전자계약

## ⑤ 현물매수 주문이 거래현황에 등록됨

• 매도자가 나타나면 웹사이트에 등록한 • 매수주문에 대해 매도자가 나타날 때까지 대기 나는 아이가 아이의 연락처로 '라톡' 알림이 도착

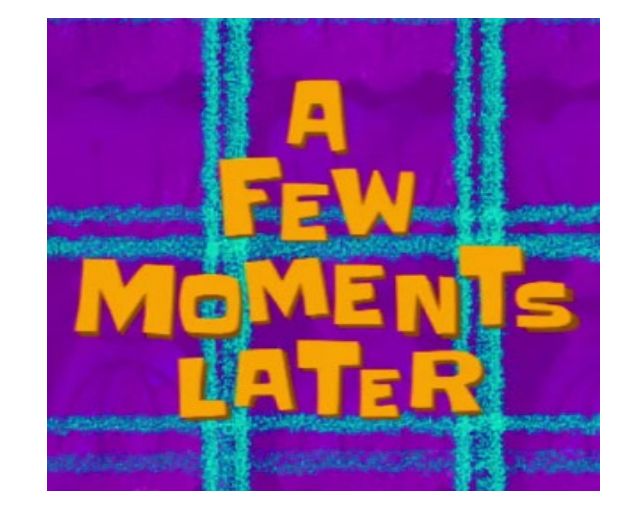

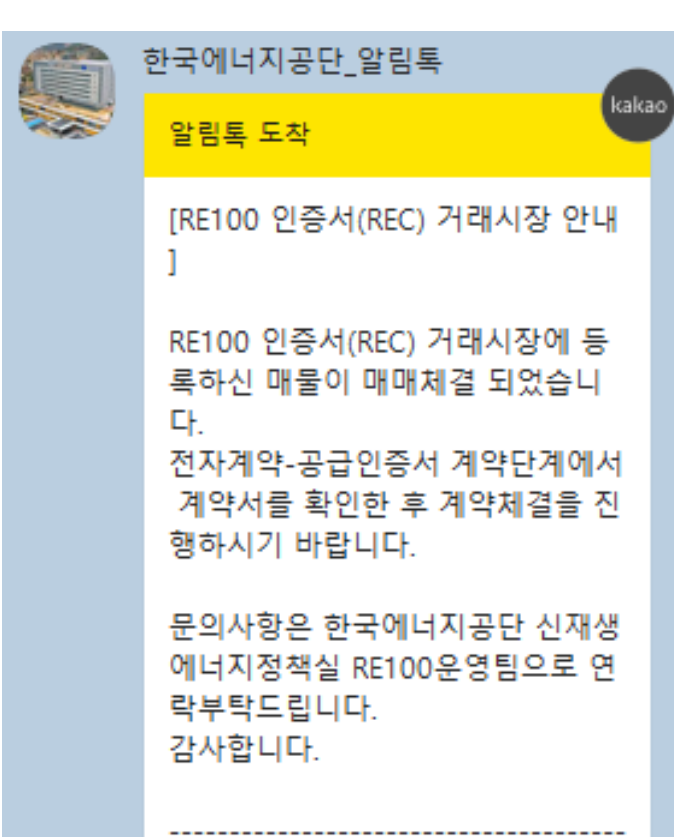

#### [Part 2 REC 구매] 인증서(REC) 매수주문 진행 중

#### [Part 2 REC 구매] 인증서(REC) 매수계약 진행 (1)

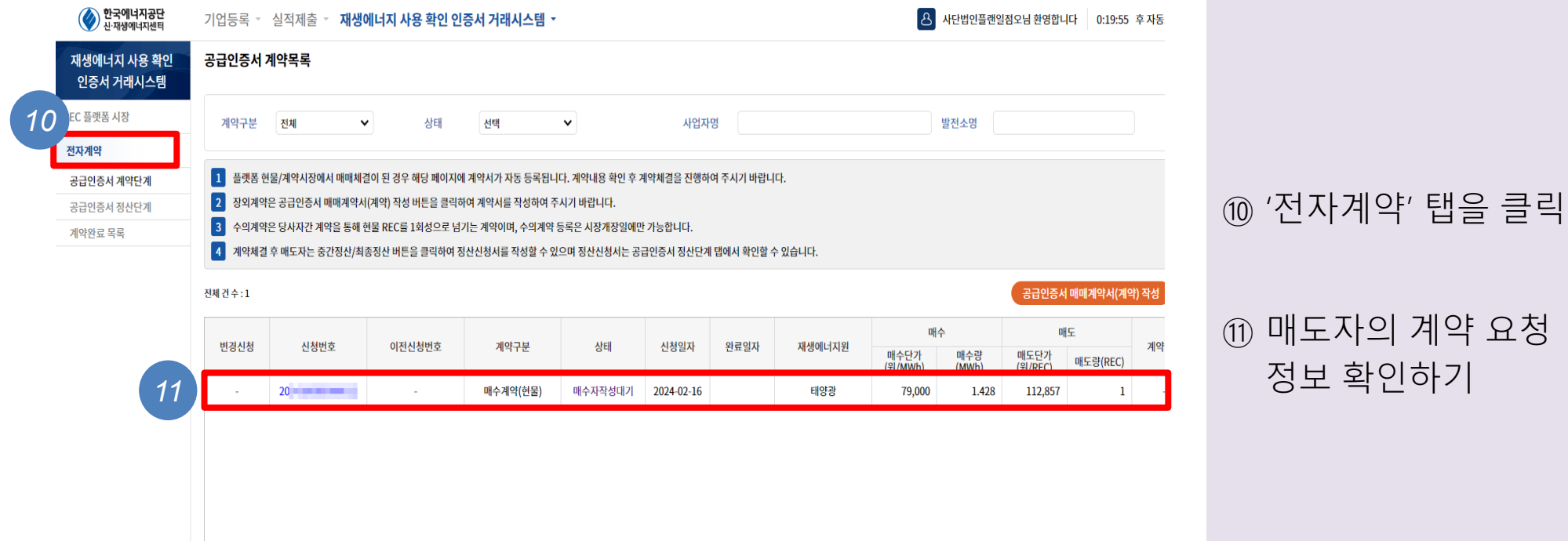

정보 확인하기

매도량(MWh)은 소수점 넷째자리 이하에서 절사하여 보여지고 있으며, 절사량에 따라 매도량(MWh)의 단순합계와 총 매수량  $\vert 1 \vert$ (MWh)은 차이가 날 수 있습니다.

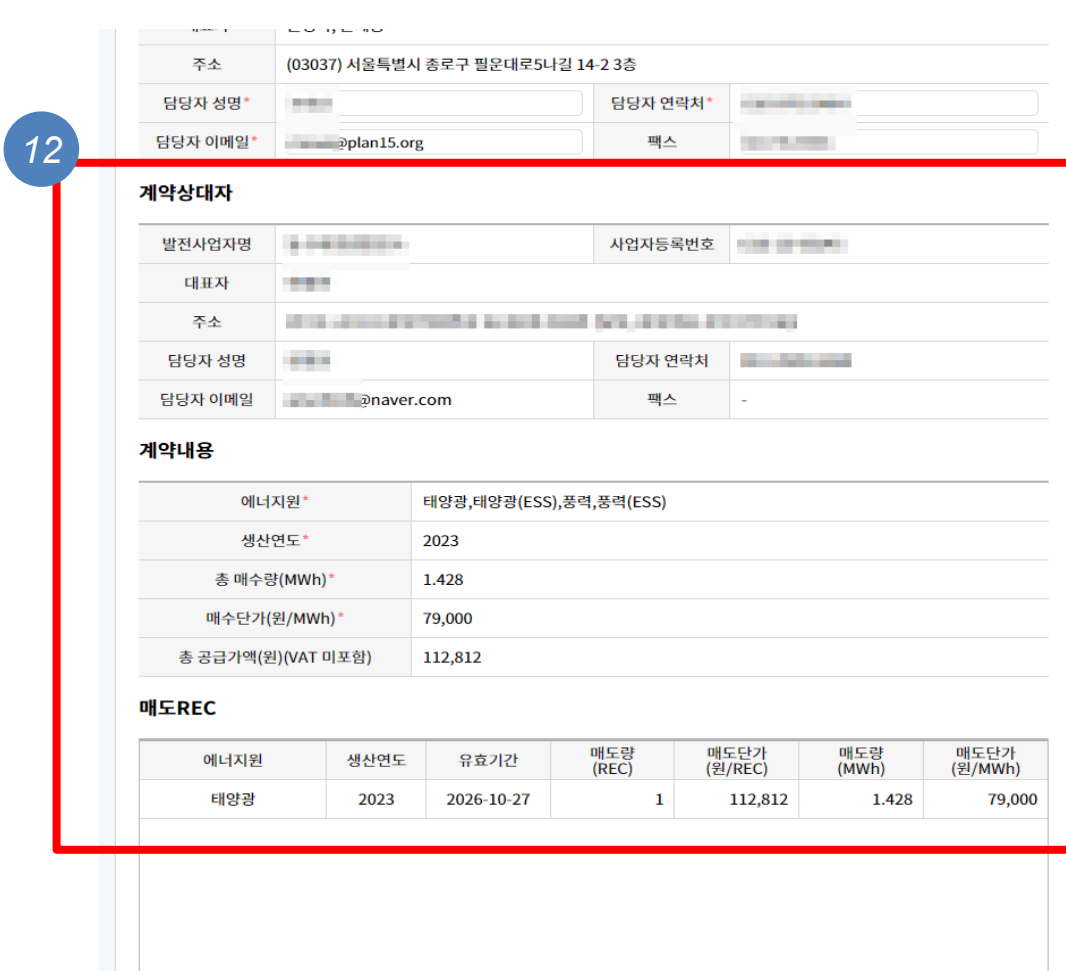

⑫ 계약정보의 매도량과 단가 정보를 확인 (내가 작성한 정보와 다를 수 있음) 만약 물량과 단가를

협상하고 싶다면

연락처를 통해 직접

계약상대자의

협상 가능

#### [Part 2 REC 구매] 인증서(REC) 매수계약 진행 (3)

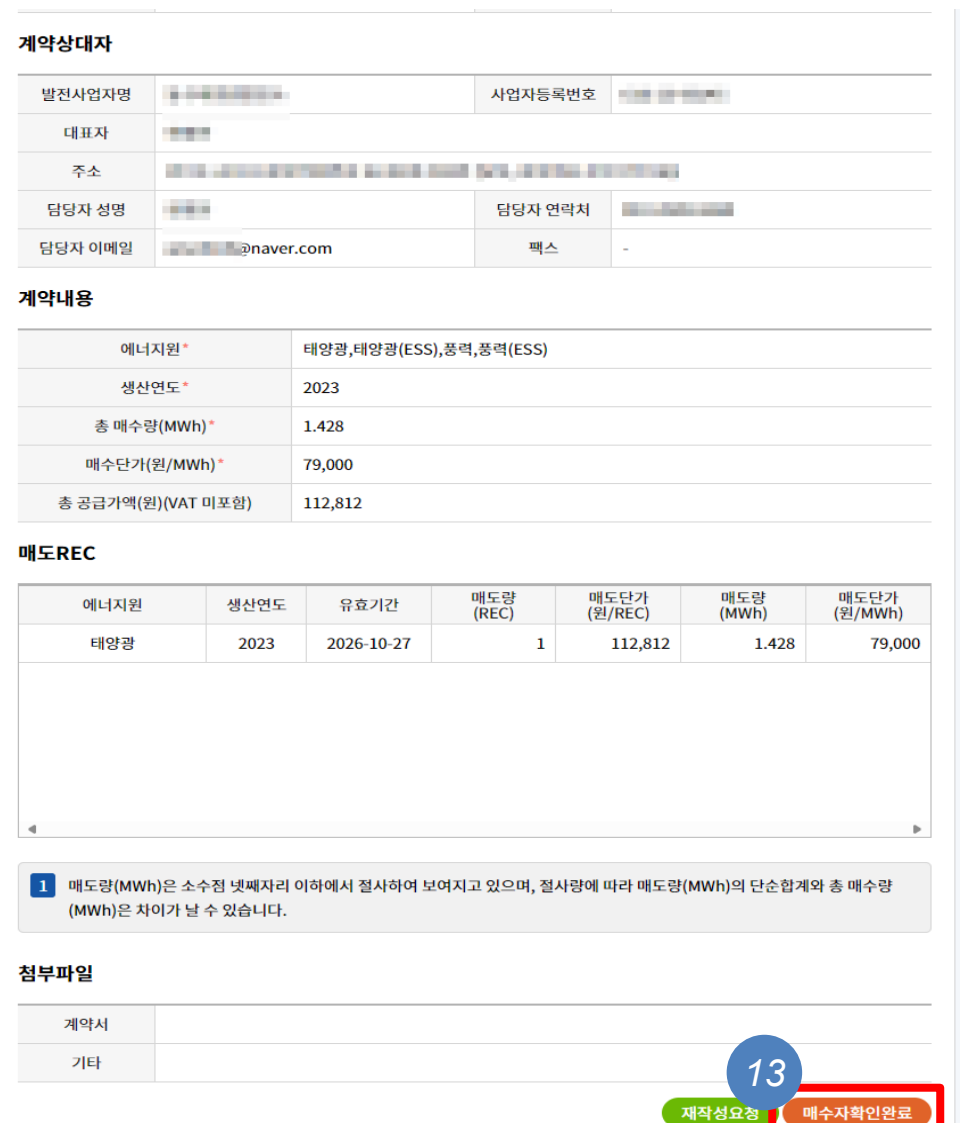

⑬ 계약 정보를 모두 확인했다면 '매수자 확인완료' 버튼 클릭

- '매수자 확인 완료' 버튼이 보이지 않는 경우, 매도자에게 먼저 서명을 진행해달라고 요청
- "현물거래" 방식은 '계약서'를 따로 작성할 필요 없음. 첨부파일 내의 "계약서" 항목은 신경 쓰지 않아도 됨

#### [Part 2 REC 구매] 인증서(REC) 매수계약 진행 (4)

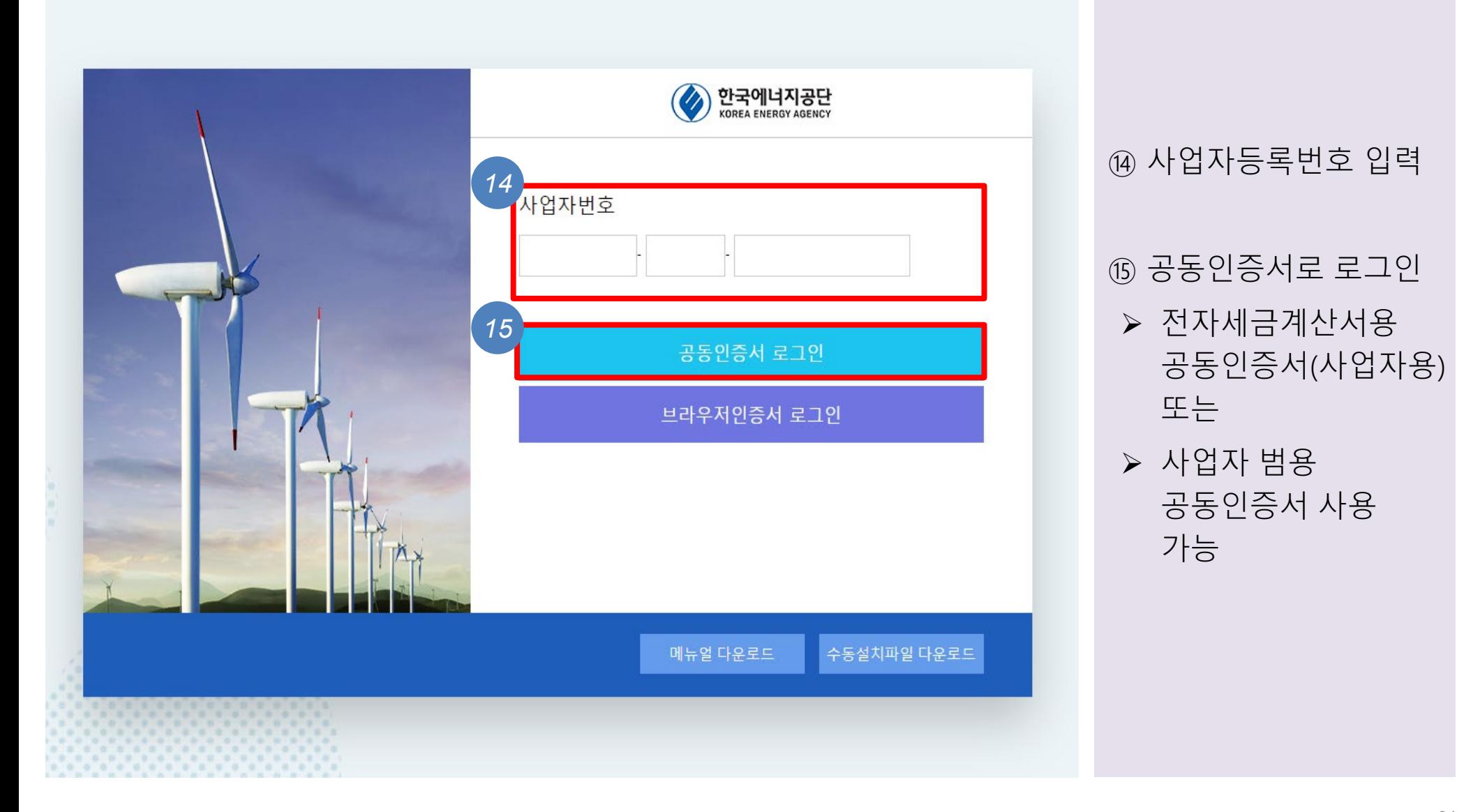

#### [Part 2 REC 구매] 인증서(REC) 매수계약 진행 (5)

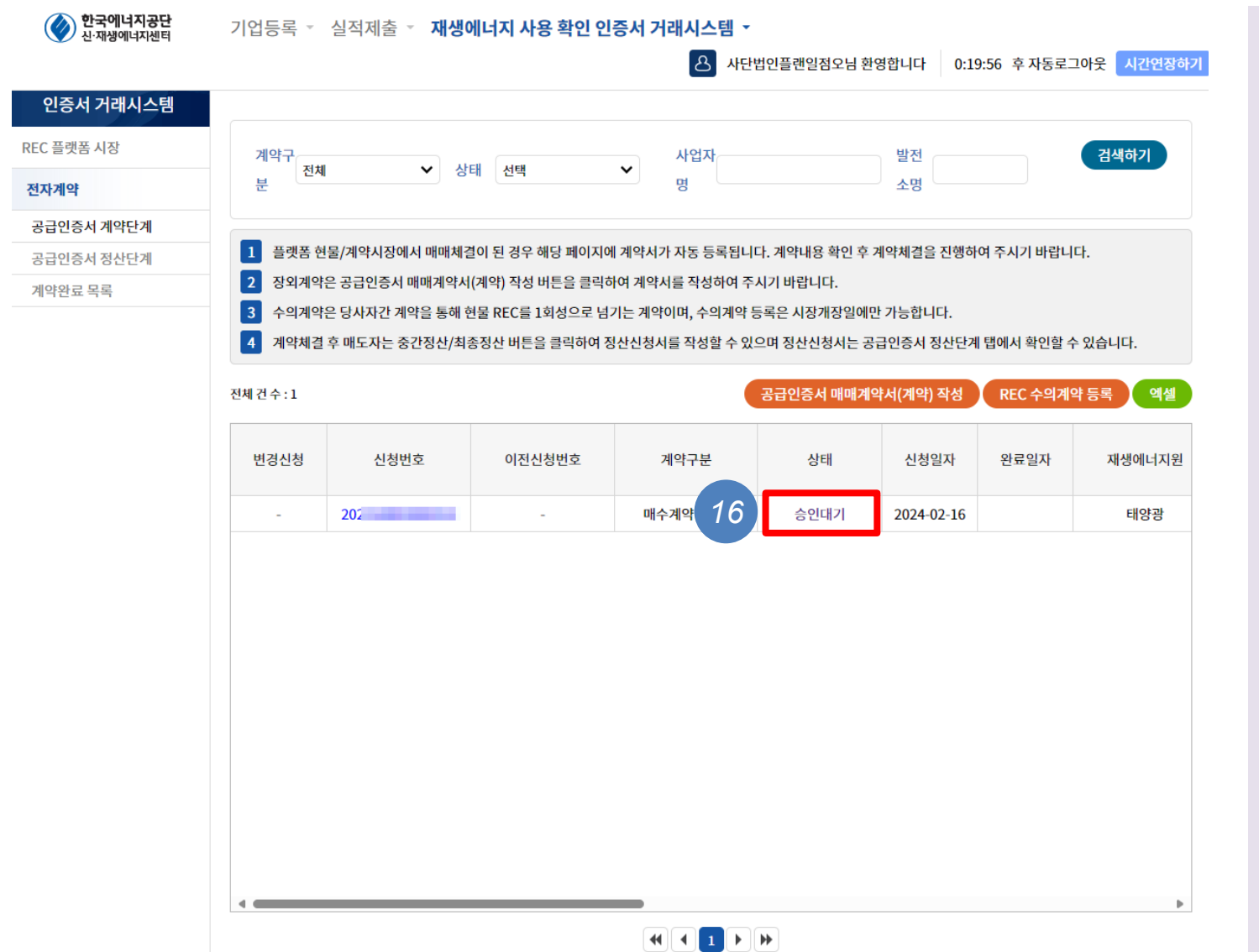

⑯ 매도자/ 매수자 모두 전자서명을 완료하면 "승인대기" 상태가 <sup>됨</sup> *<sup>16</sup>*

#### [Part 2 REC 구매] 인증서(REC) 매수계약 체결 및 정산

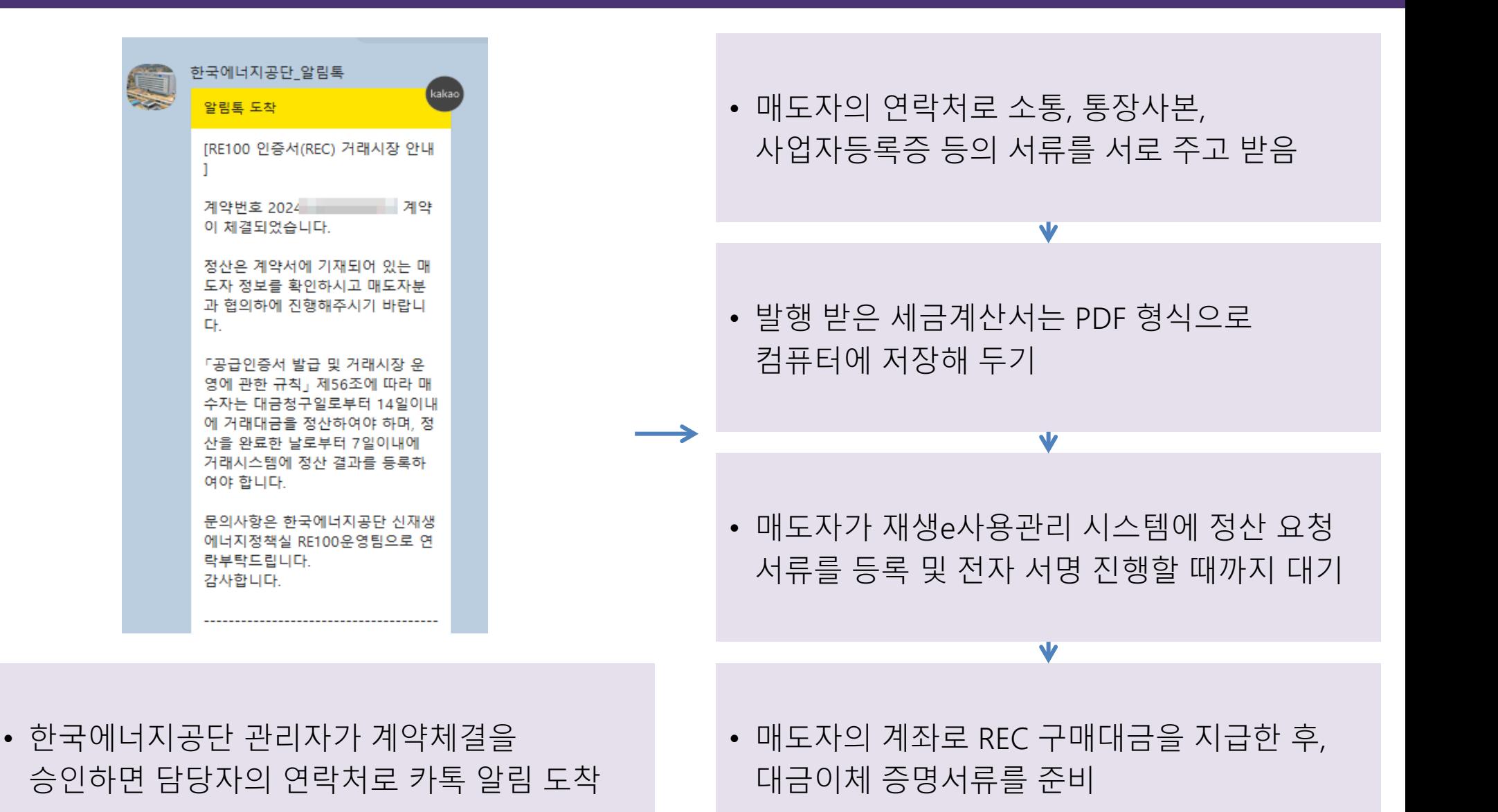

## [Part 2 REC 구매] 인증서(REC) 매수계약 정산 (2)

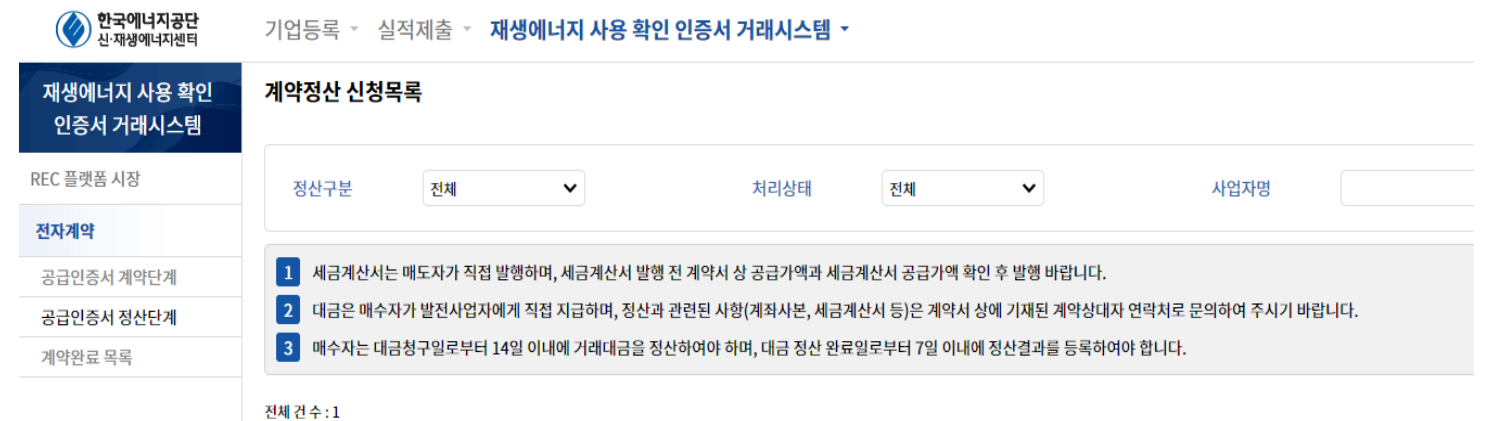

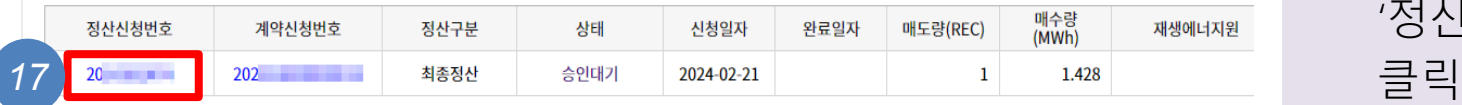

⑰정산신청서 작성 (1) 정산단계 목록의 '정산신청번호'를

### [Part 2 REC 구매] 인증서(REC) 매수계약 정산 절차 (3)

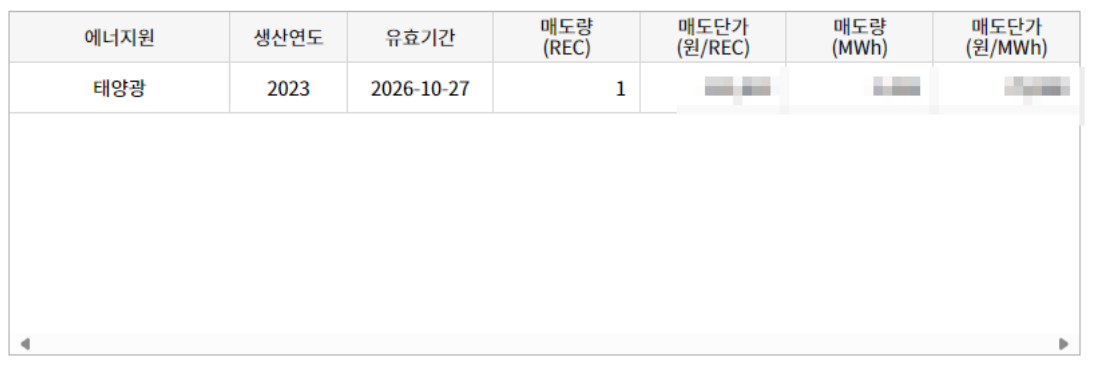

※ 정산 유의사항 1 계약서 상에 기재된 총 공급가액과 세금계산서 상에 기재된 공급가액이 일치하는지 확인 바랍니다. 2 대금청구와 대금납부에 대한 착오, 과실 등의 책임은 거래당사자에게 있으며, 정산결과가 계약서와 다른 경우 공단에서 보완요청 을 할 수 있습니다. 이 경우, REC 소유권 이전까지 처리기한이 늦어질 수 있으니 총 공급가액 및 거래대금 확인 후 정산 바랍니다. 3 매도량(MWh)은 소수점 넷째자리 이하에서 절사하여 보여지고 있으며, 절사량에 따라 매도량(MWh)의 단순합계와 총 매수량 (MWh)은 차이가 날 수 있습니다.

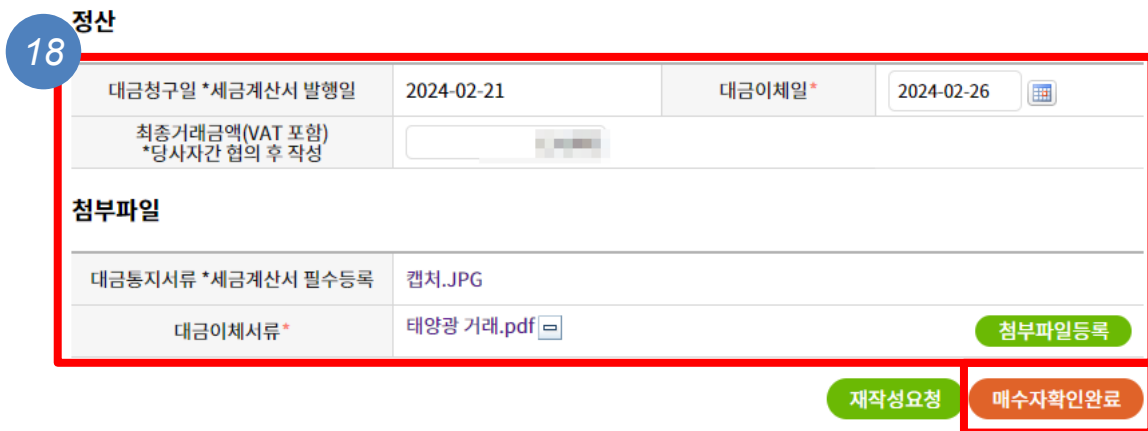

#### ⑱정산신청서 작성 (2)

- $\triangleright$  팝업 하단의 대금 이체일과 최종 거래 금액을 입력
- 발급받은 세금계산서와 입금 확인증을 첨부 등록
- '매수자 확인 완료" 버튼을 클릭

#### [Part 2 REC 구매] 인증서(REC) 매수계약 진행 (4)

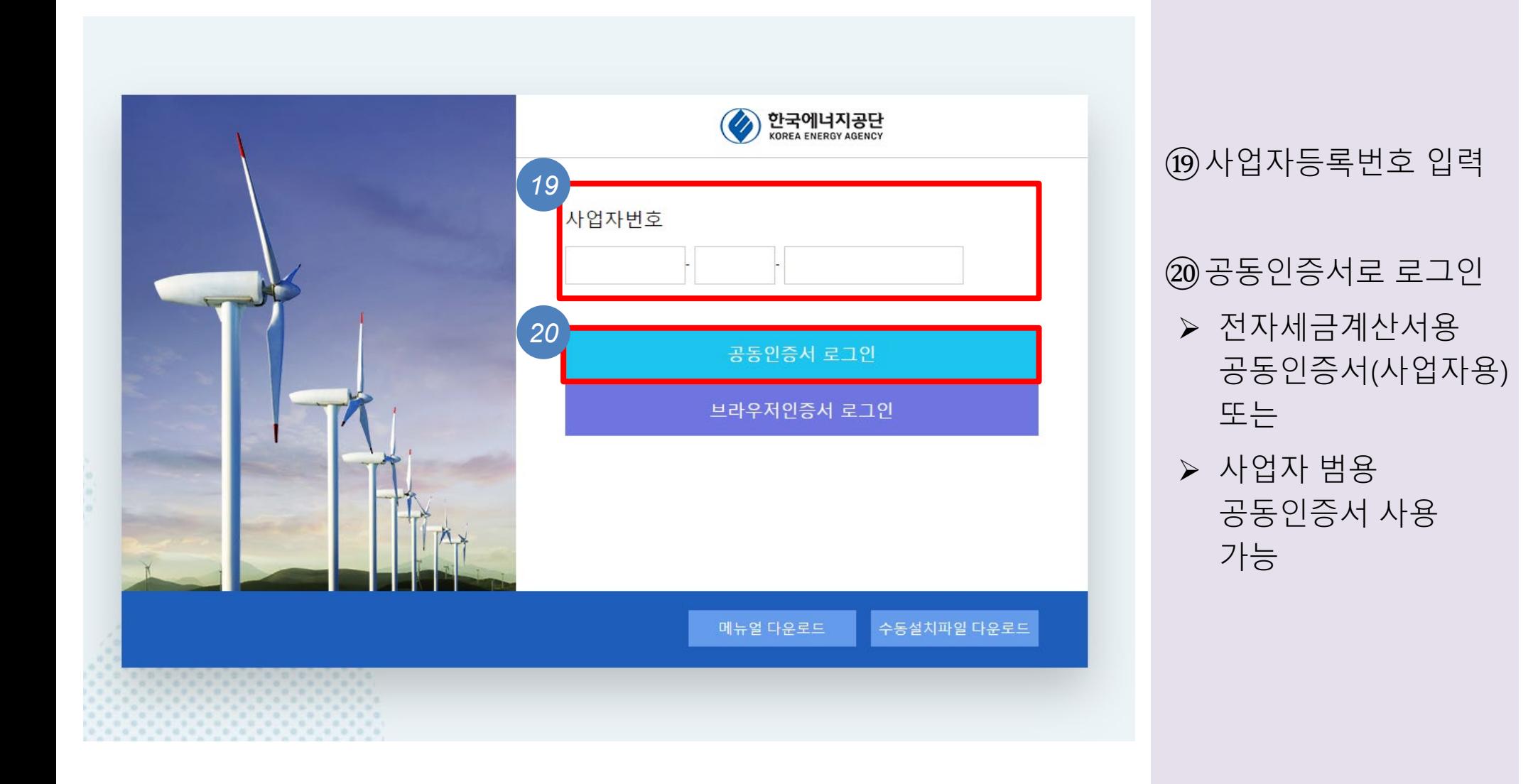

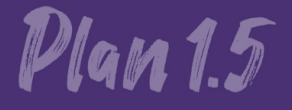

# 재생e 사용 확인제도 가입 절차 안내

3. REC 전환 절차

#### [Part 3 REC 전환] 재생에너지 사용확인서 발급 (1)

 $\bigotimes$  *DI-MILITIAL* 

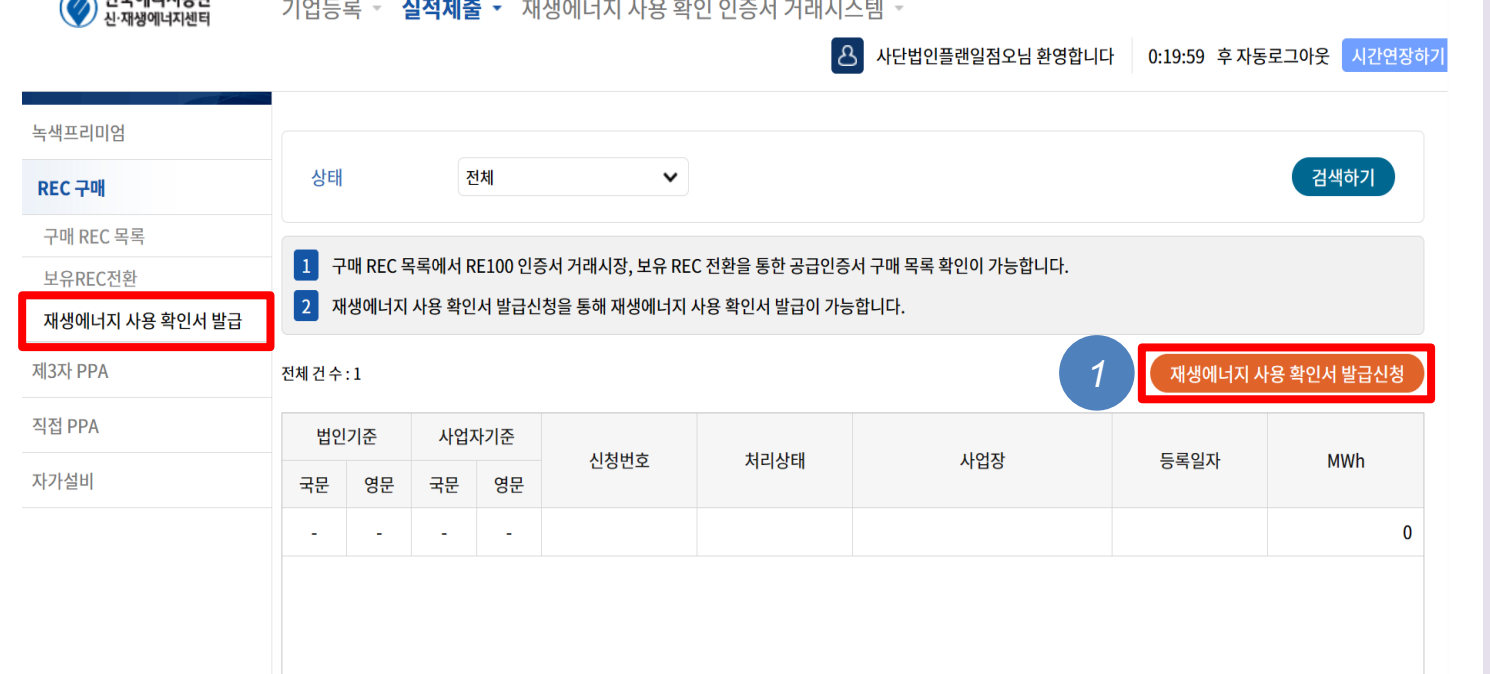

① 구매한 인증서를 온실가스 감축 실적으로 인정받기 위해서는 재생에너지 사용 확인서로 전환해야 함

 $\rightarrow$  '재생에너지 사용 확인서 발급신청'을 클릭

#### [Part 3 REC 전환] 재생에너지 사용확인서 발급 (2)

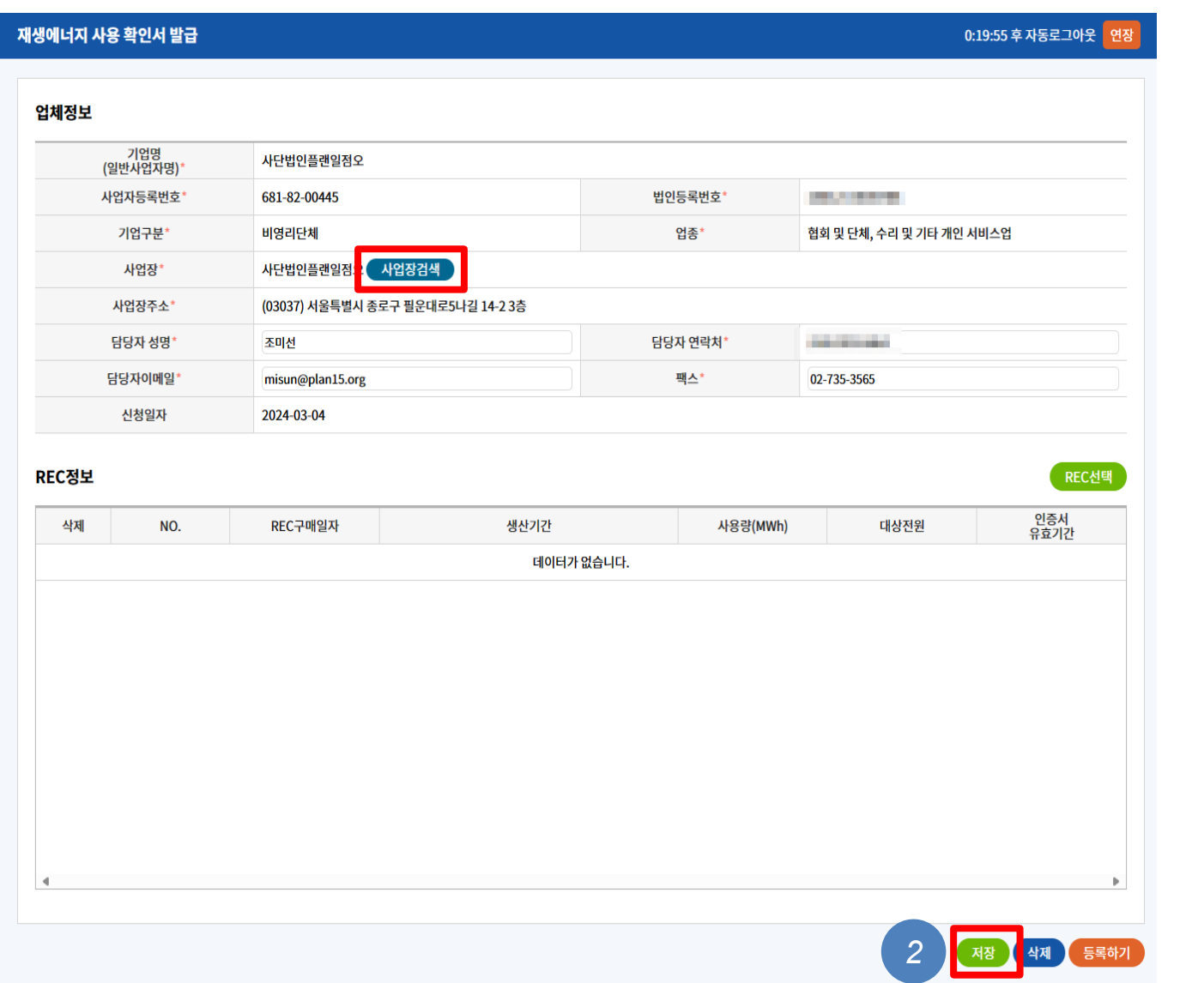

#### ② '사업장 검색'을 클릭  $\rightarrow$  '저장' 버튼을 클릭

#### [Part 3 REC 전환] 재생에너지 사용확인서 발급 (3)

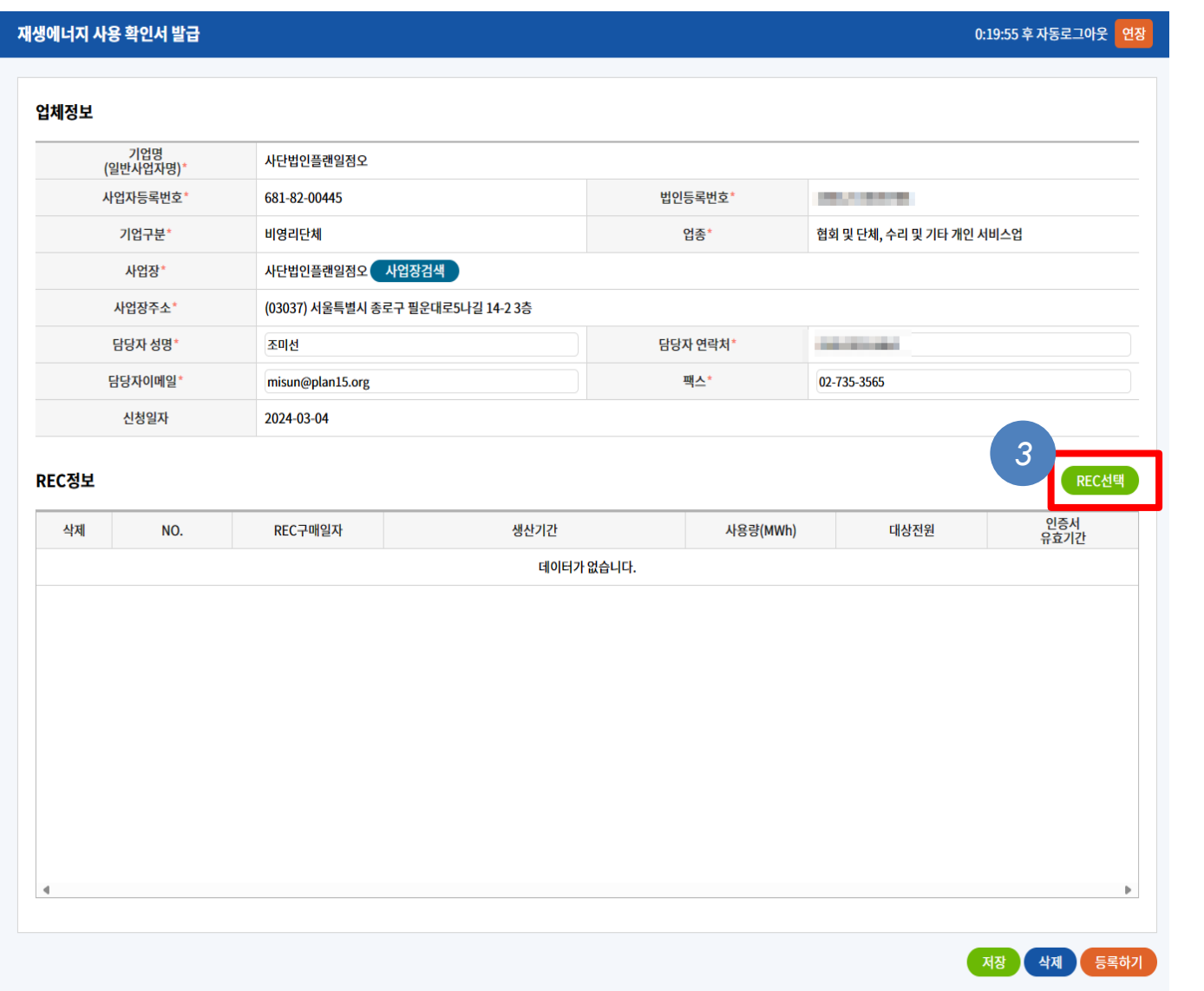

#### 'REC 선택'을 클릭

#### [Part 3 REC 전환] 재생에너지 사용확인서 발급 (4)

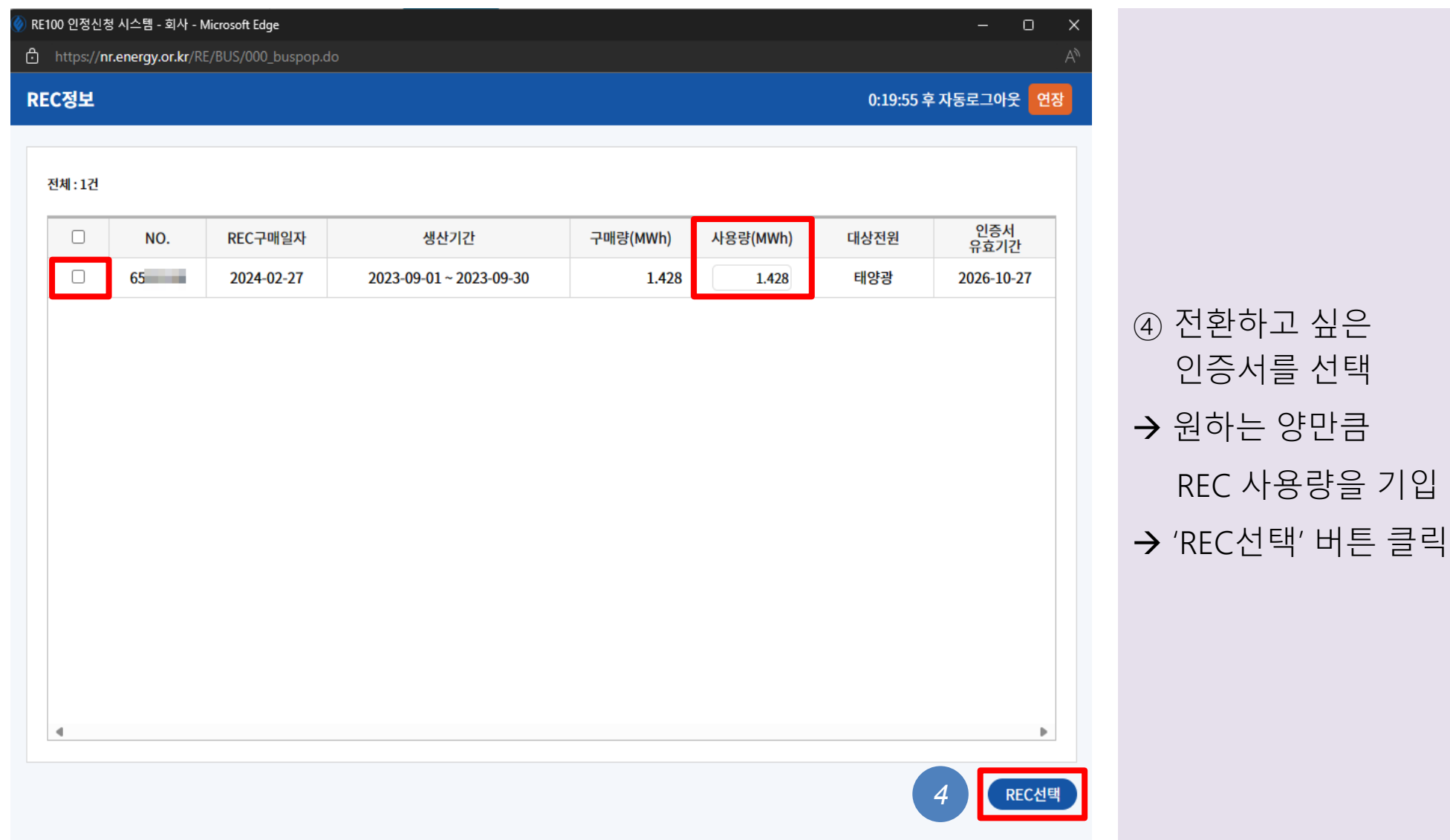

#### [Part 3 REC 전환] 재생에너지 사용확인서 발급 (5)

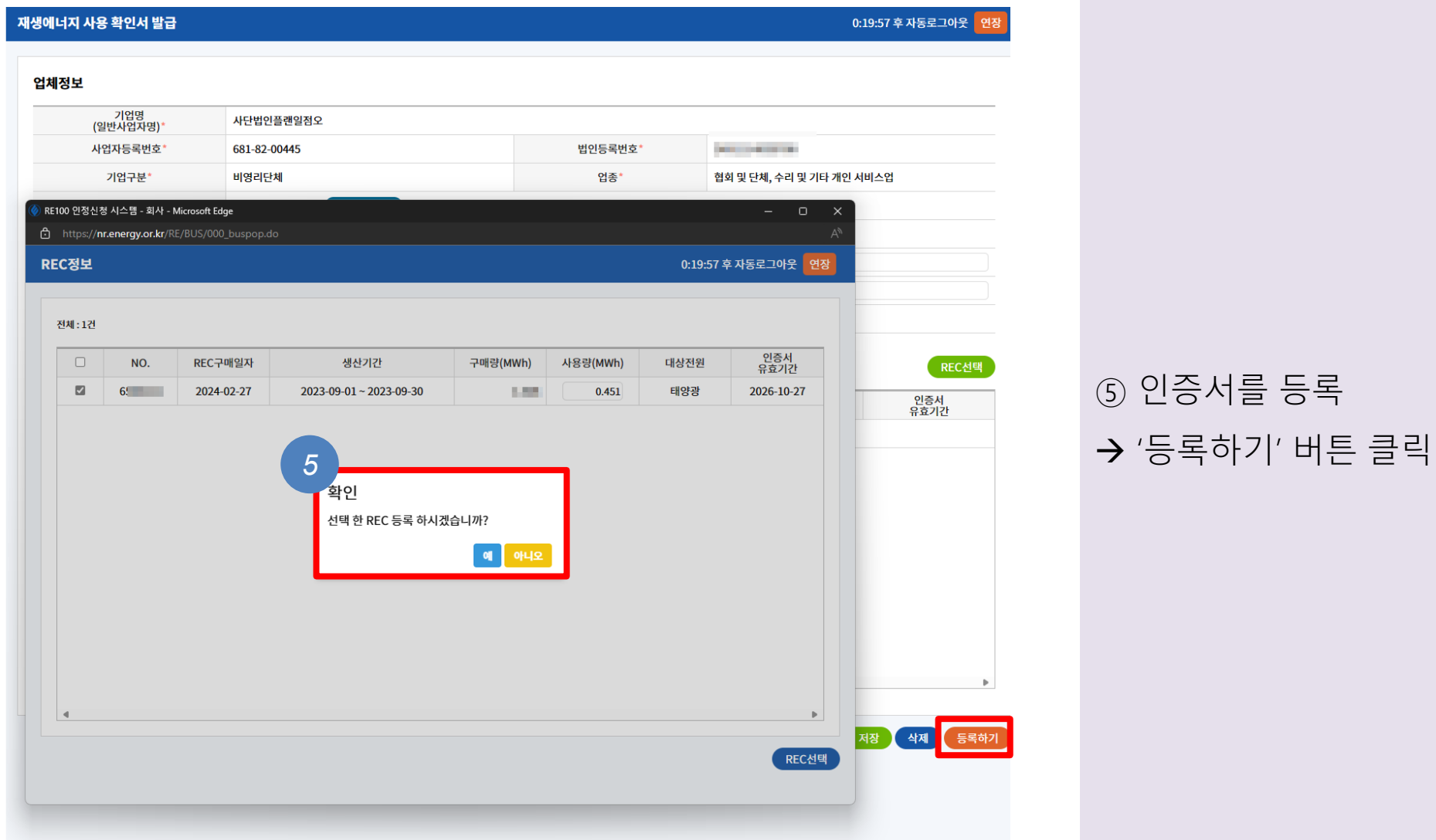

#### [Part 3 REC 전환] K-RE100 달성 (1)

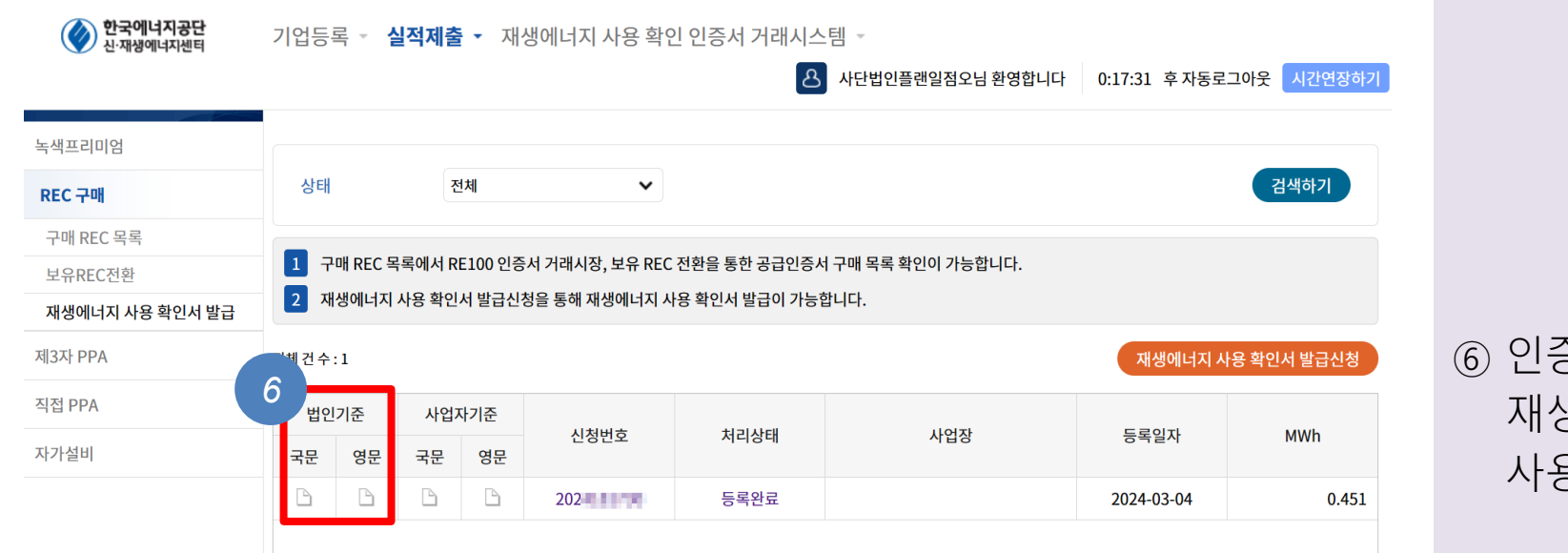

⑥ 인증서(REC) 재생에너지 사용확인서를 확인

#### [Part 3 REC 전환] K-RE100 달성 (2)

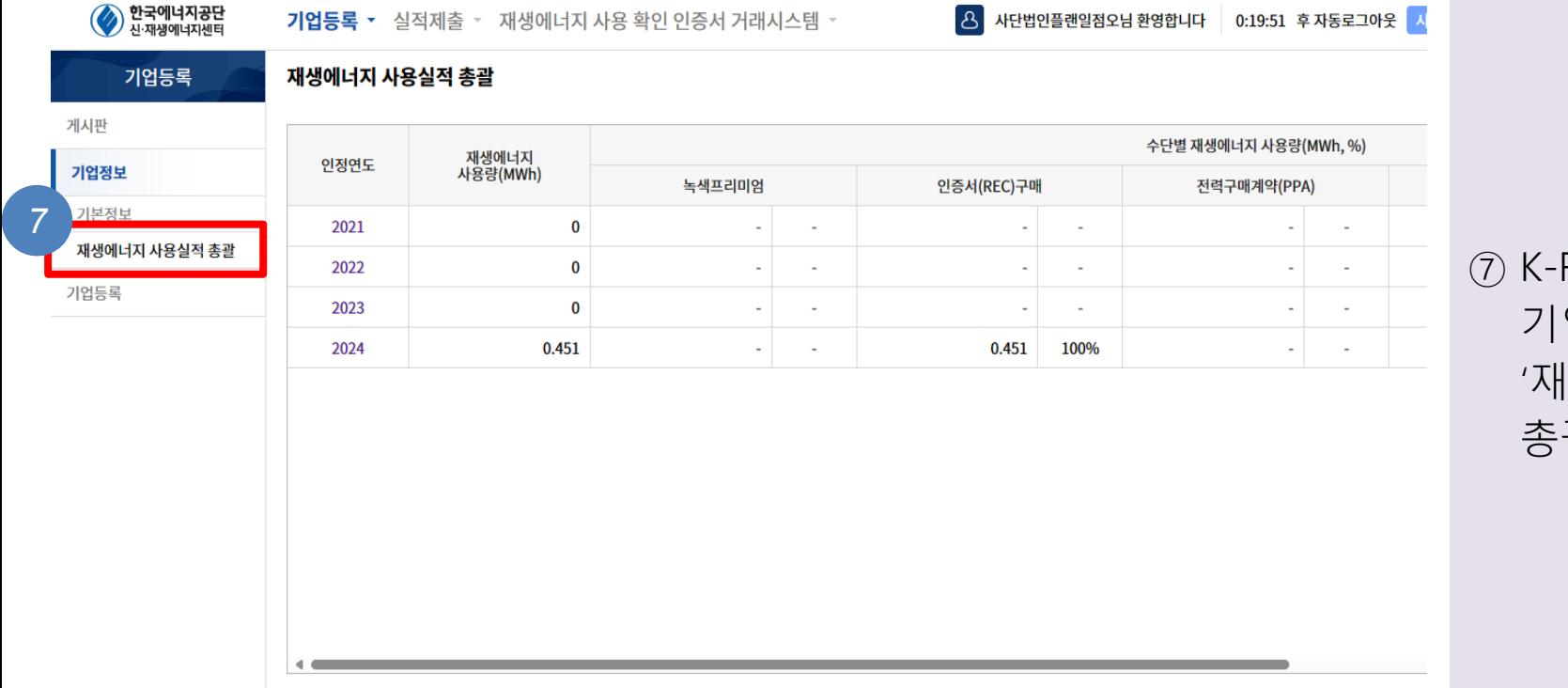

#### ⑦ K-RE100 달성 여부는 기업정보 하단 '재생에너지 사용실적 총괄'에서 확인

#### [Part 3 REC 전환] K-RE100 달성 (3)

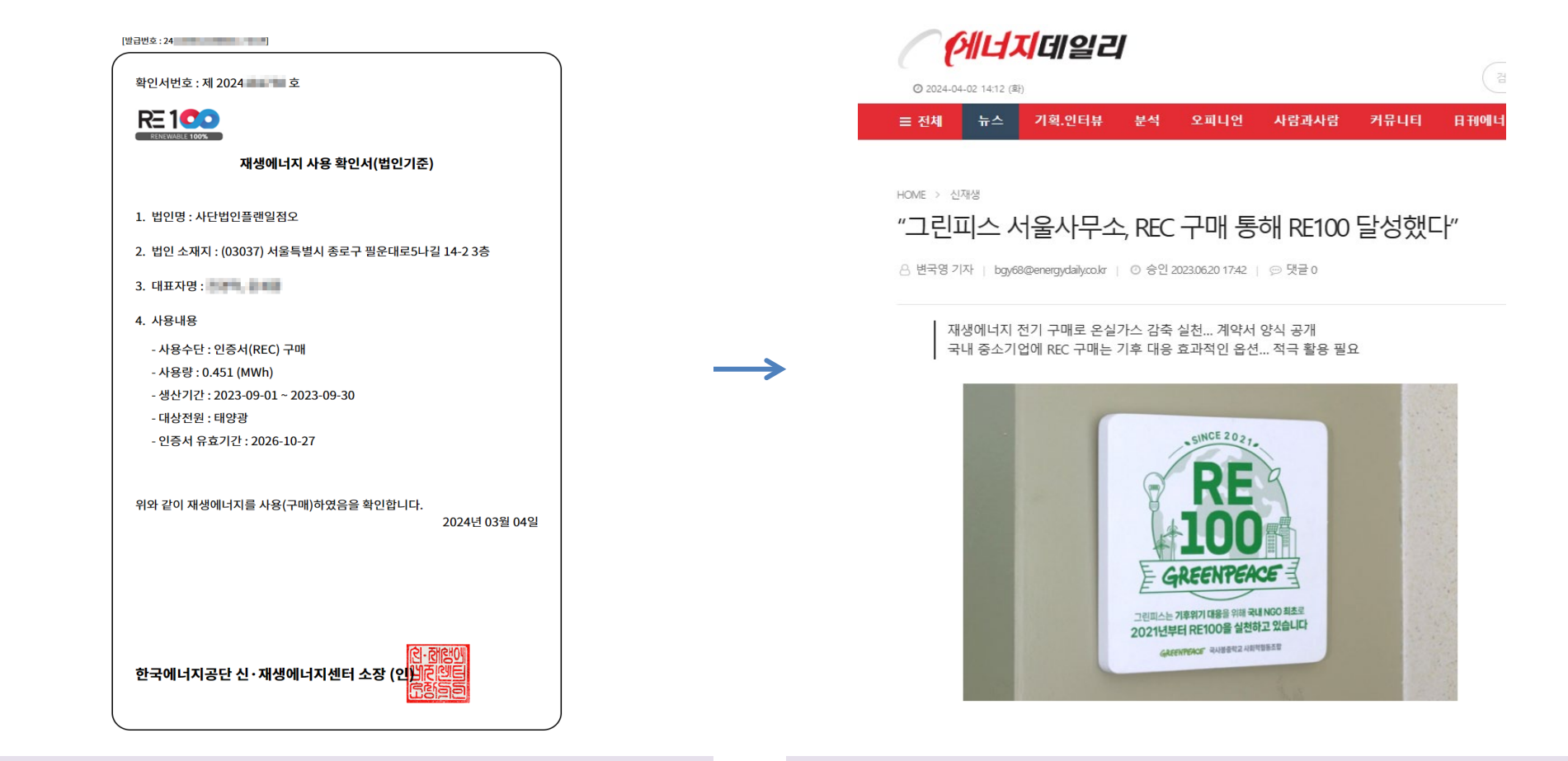

• 재생에너지 사용 확인서의 사용량과 전년도 전기사용량과 일치하면 RE100 달성!

• RE100 달성 결과는 단체 홈페이지에 게시하거나 보도자료를 배포하는 등, 단체 홍보에 적극 활용

## 재생에너지 사용, 기후위기 대응의 첫걸음입니다

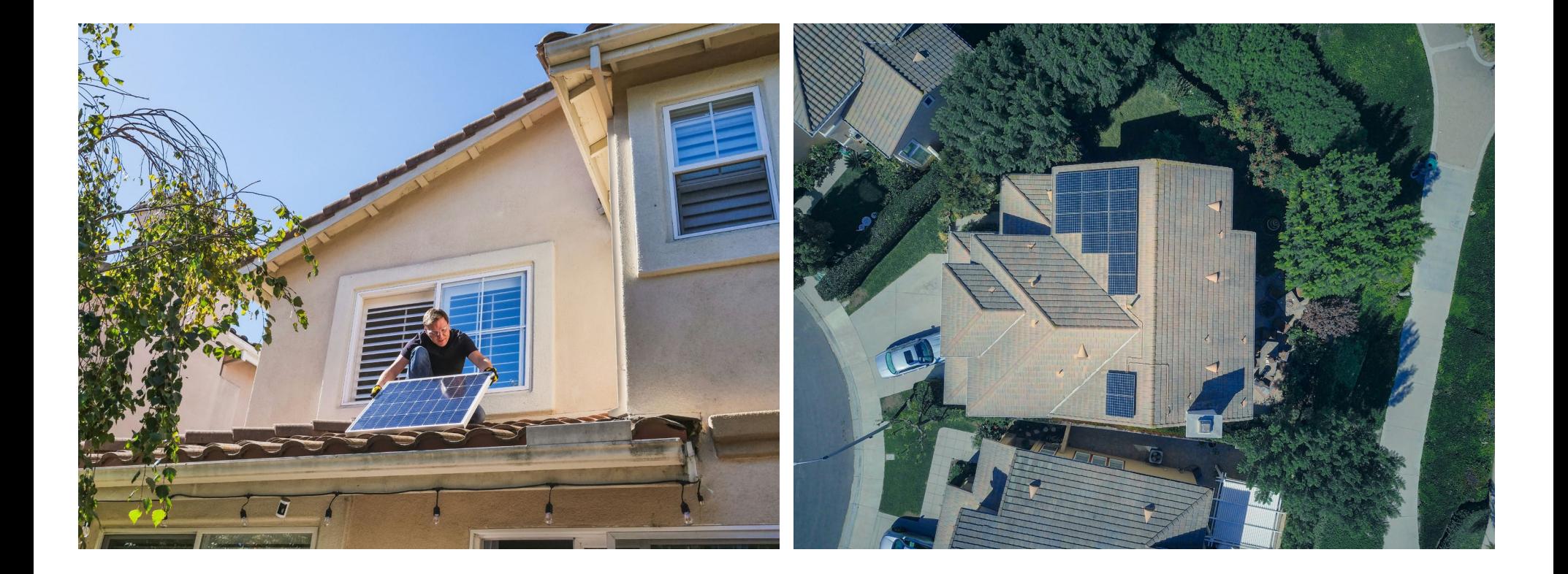

• 사무실 옥상, 테라스 등의 공간에 재생에너지 발전 설비를 직접 설치하여 사용하는 것이 가장 효과적이지만, 이것이 어렵다면 REC를 구매하여 RE100을 달성하는 것도 재생에너지 확대에 기여할 수 있기에 이 가이드를 제작하였습니다.

# **Plan 1.5**

플랜1.5는 지구 평균 온도 상승을 1.5℃ 이내로 막아내는 것을 목표로 우리나라의 온실가스 감축을 보다 효과적이고 정의로운 방식으로 이루기 위해 2022년 설립된 비영리 단체입니다. 온실가스 배출 책임에 부합하는 감축 방안, 나중이 아니라 지금 바로 실행가능한 대안 마련을 지향하며, 시민사회의 기후운동이 더욱 확대될 수 있도록 연대하고자 합니다. 본 제안에 담긴 내용에 대한 문의사항이나 의견이 있으시면 아래로 연락 주시기 바랍니다.

misun@plan15.org 조미선 활동가

02.735.3565

# plan15.org